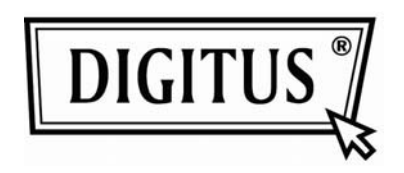

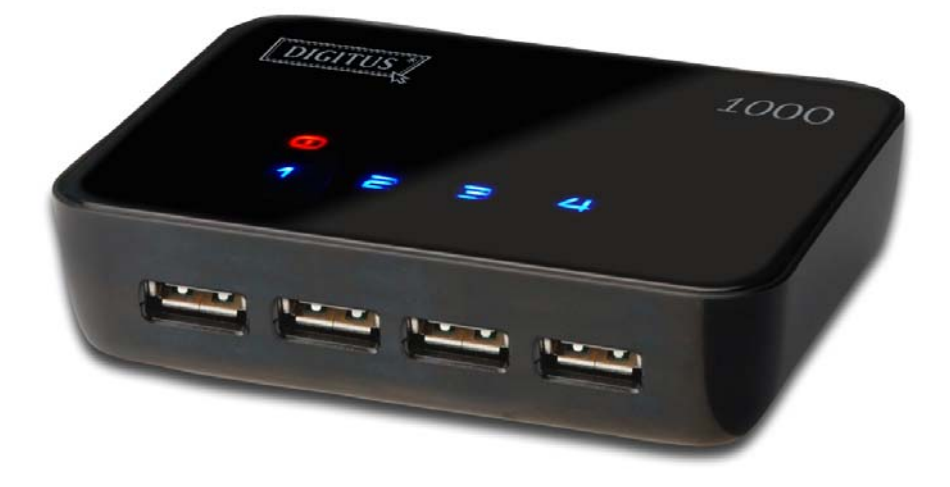

# **USB Server Gebruikshandlding**

## **Auteursrechtinformatie**

Auteursrecht 2010. Alle rechten voorbehouden.

## **Verklaring**

Elite Silicon Technology Incorporated is niet aansprakelijk voor technische of redactionele fouten of omissies in deze documentatie; noch voor incidentele schade of gevolgschade voorvloeiende uit het gebruik van dit materiaal, of the prestatie of gebruik van dit product. Elite Silicon Technology Incorporated behoudt het recht productspecificaties zonder kennisgeving

te wijzigen. Informatie in deze documentatie kan zonder kennisgeving veranderen.

## **Handelsmerken**

Microsoft, Windows XP, Windows VISTA en Windows 7 zijn geregistreerde handelsmerken van Microsoft Corporation. Alle andere merk –en productnamen hierin gebruikt kunnen geregistreerde handelsmerken zijn van hun betreffende eigenaren.

Klanten dienen te garanderen dat hun gebruik van dit product geen enkele patentrechten overtreedt. Handelsmerken genoemd in deze publicatie zijn uitsluitend uitgegeven voor identificatiedoeleinden en zijn het eigendom van hun betreffende bedrijven.

# Inhoudsopgave

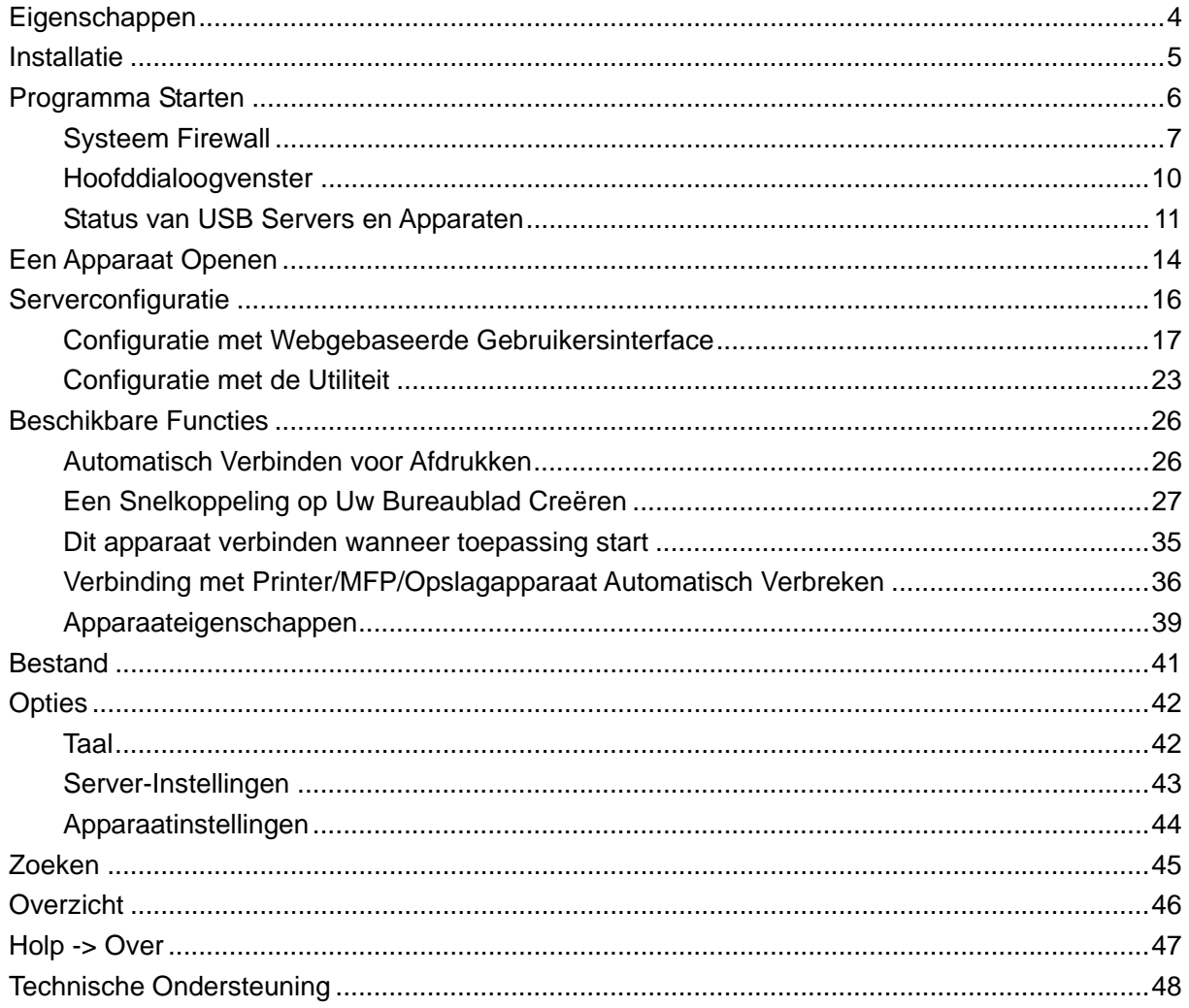

# **Eigenschappen**

- Gecentraliseerd extern USB Serverbeheer
- Gecentraliseerde externe USB Server Statuscontrole
- Gecentraliseerd extern USB Apparaatbeheer
- Gecentraliseerde externe USB Apparaat Statuscontrole

# **Installatie**

Dubbelklik a.u.b. op het USB Server instellingsbestand om het USB Serverprogramma te installeren.

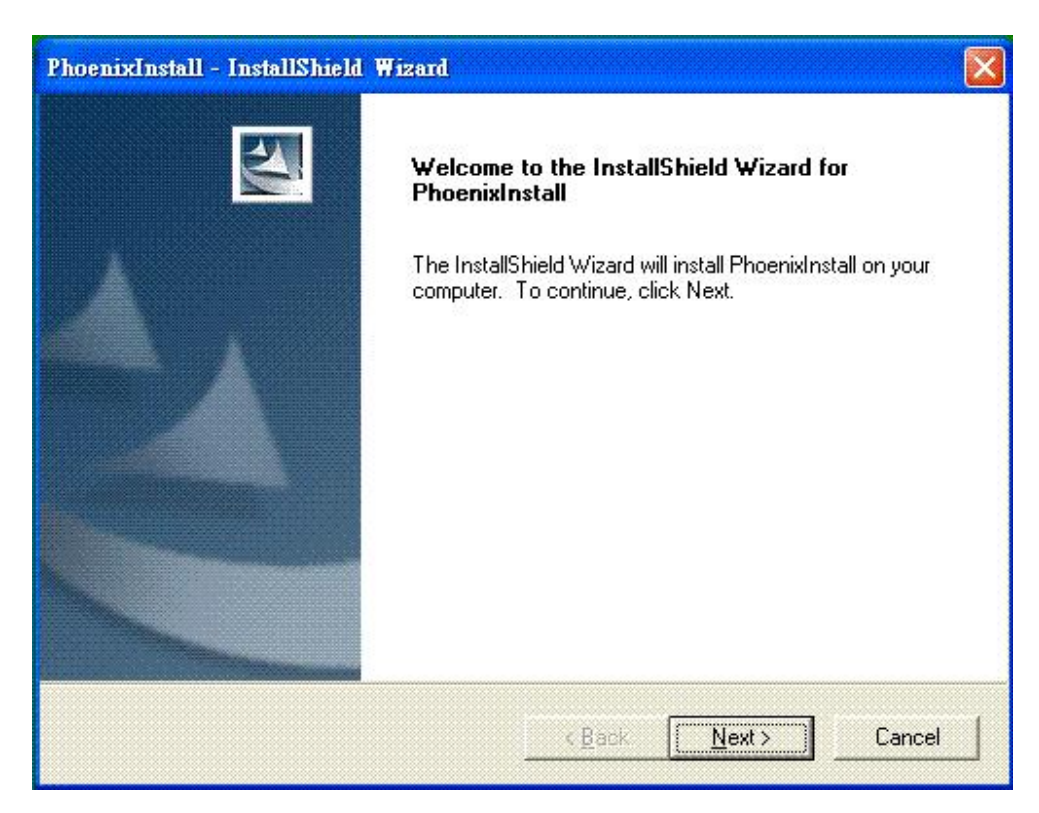

Volg vervolgens a.u.b. de instructies van de wizard uit om het installatieproces te voltooien.

**Herstart het systeem a.u.b. als dit door de installatie wordt verzocht wanneer het proces eindigt, anders zal de software mogelijk niet correct werken.** 

# **Programma Starten**

Dubbelklik op de snelkoppeling van de USB Server op uw bureaublad om het USB

Serverprogramma te starten.

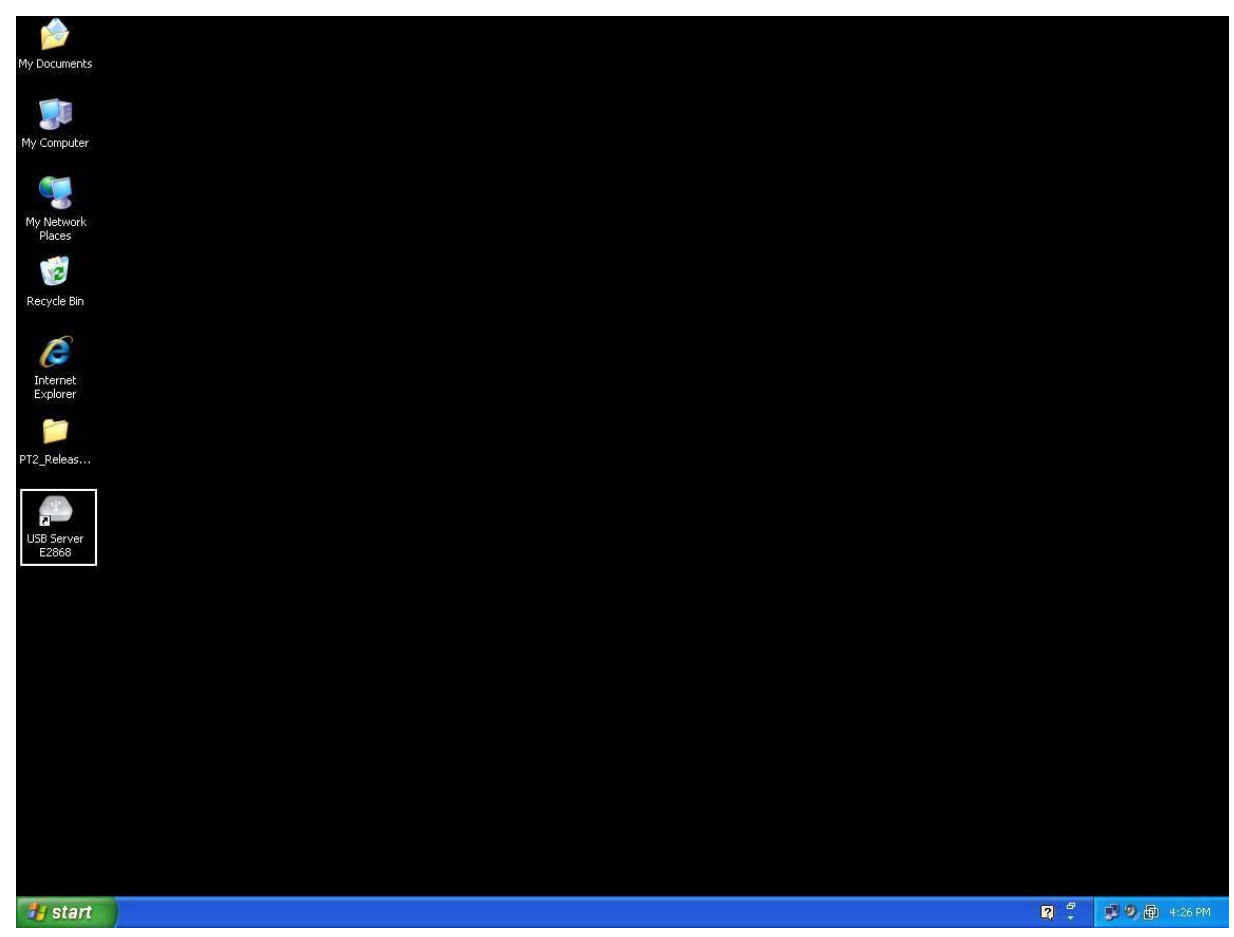

Vervolgens dient een hoofddialoog te verschijnen zoals hieronder afgebeeld.

## **Systeem Firewall**

Wanneer u het programma voor het eerst start, zal uw Windows OS u vragen om Firewall Toegang. Zorg er a.u.b. de software te ontgrendelen of toegang te verlenen, anders zal het programma niet correct werken.

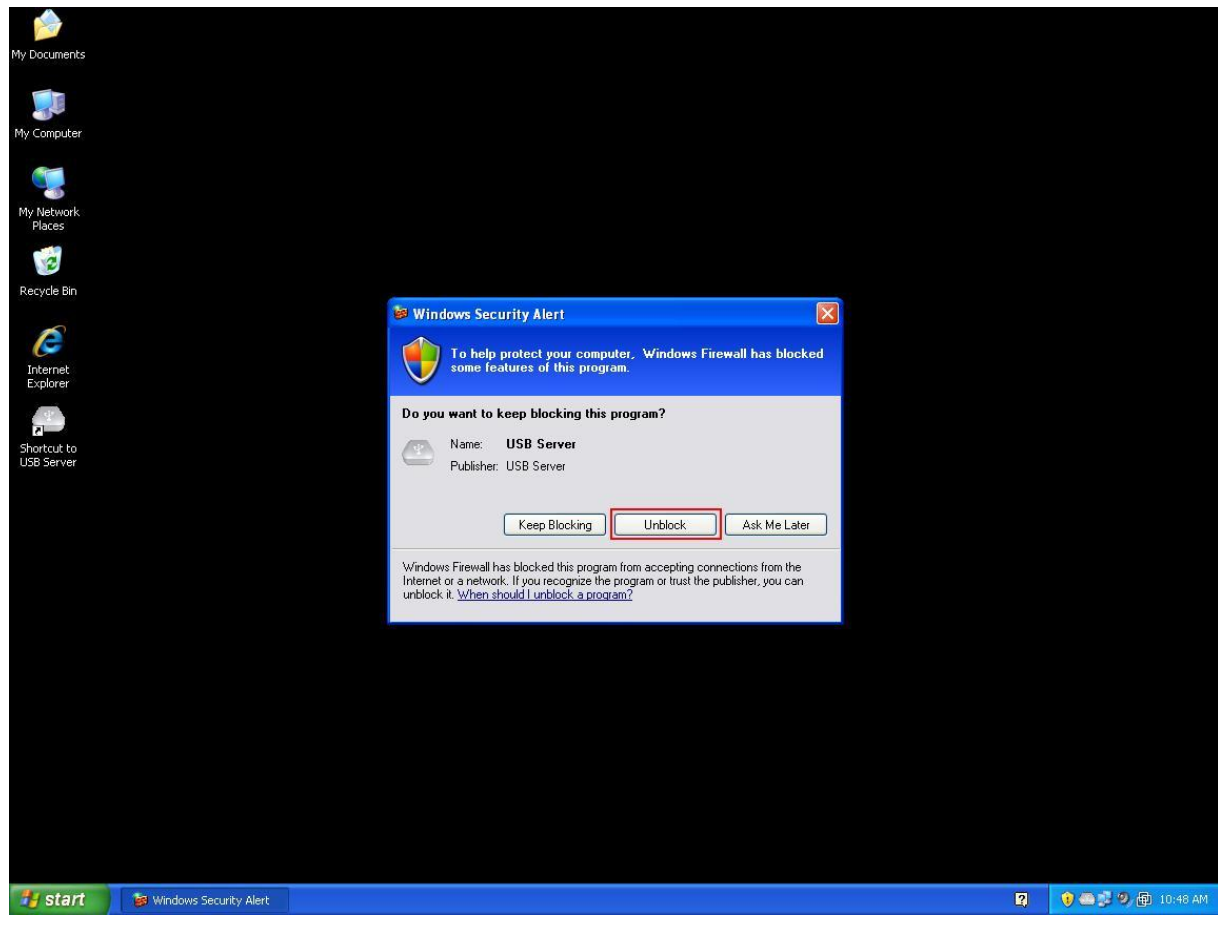

### **Windows XP Firewall Toegang Waarschuwing**

Zorg er a.u.b. voor het programma te "Ontgrendelen".

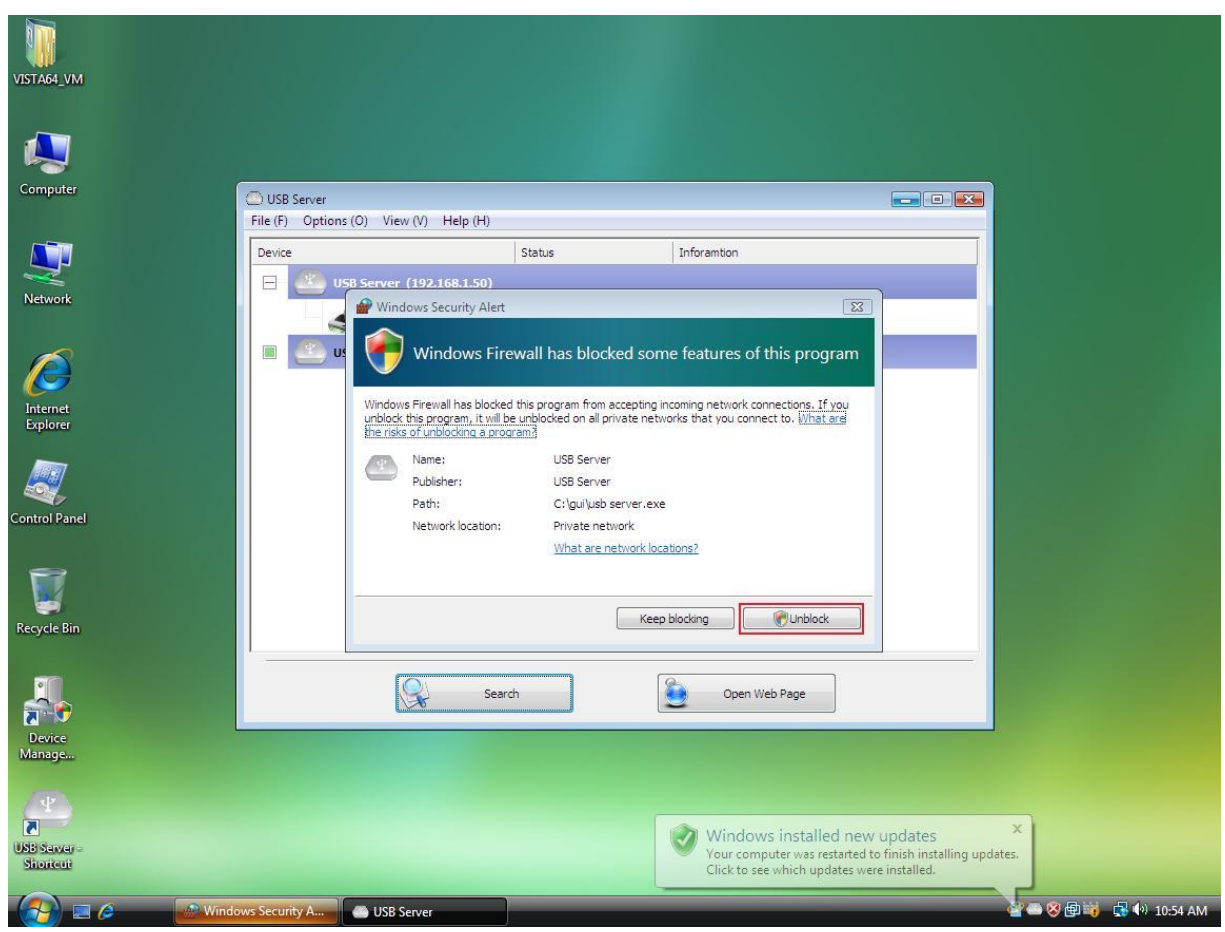

### **Windows Vista Firewall Waarschuwing**

Zorg er a.u.b. voor het programma te "Ontgrendelen" als uw systeem op Windows Vista werkt.

**Windows 7 Firewall Waarschuwing** 

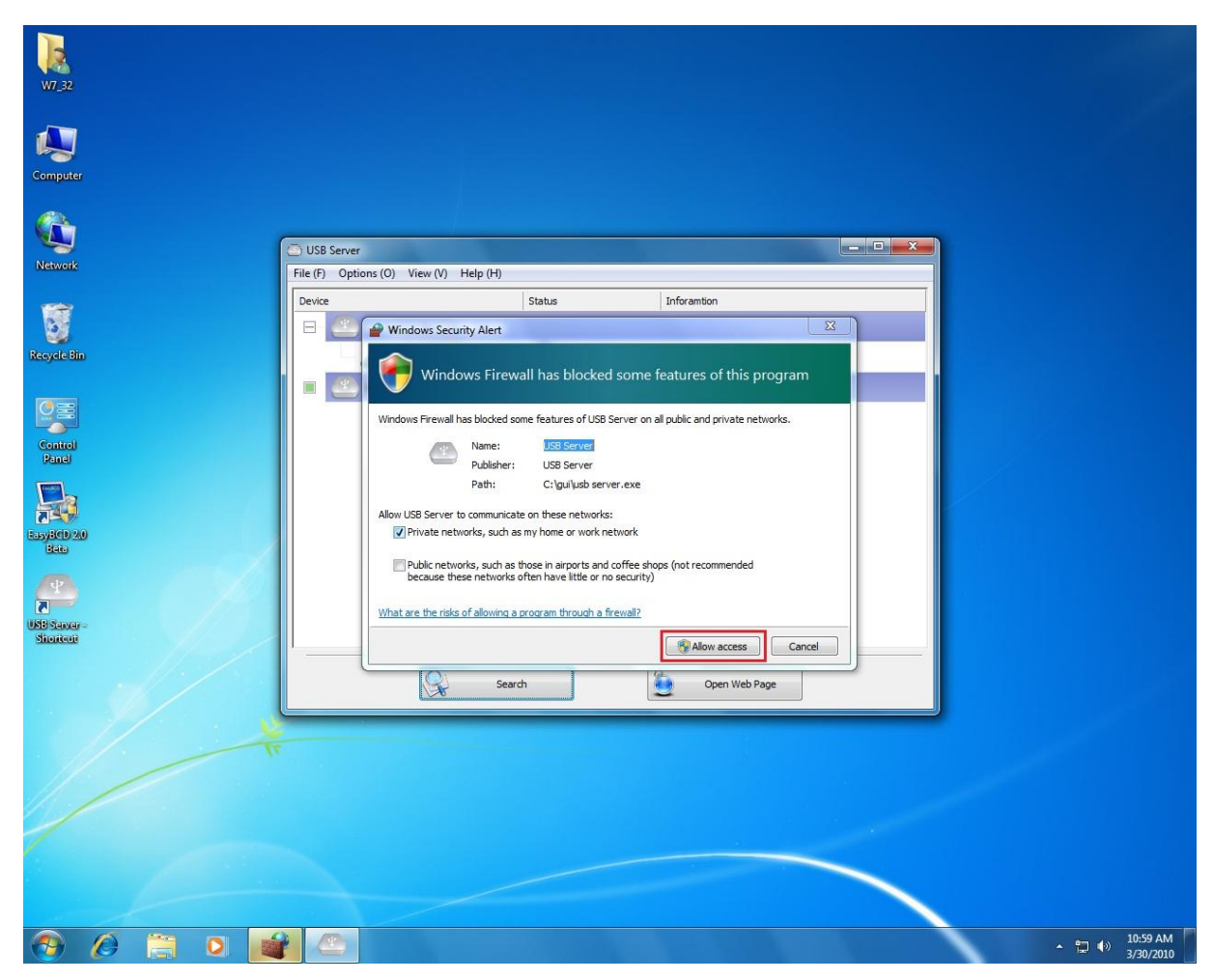

Klik a.u.b. op "Toegang Toestaan" als uw systeem op Windows 7 werkt en deze dialoog verschijnt.

Zodra dit eenmaal is gedaan, zal het systeem uw instelling opslaan en niet nogmaals om toegangverlening vragen wanneer u de software een volgende keer start.

## **Hoofddialoogvenster**

Zodra u het programma start en toegang door de firewall hebt verleend, zult u dit

hoofddialoogvenster zien.

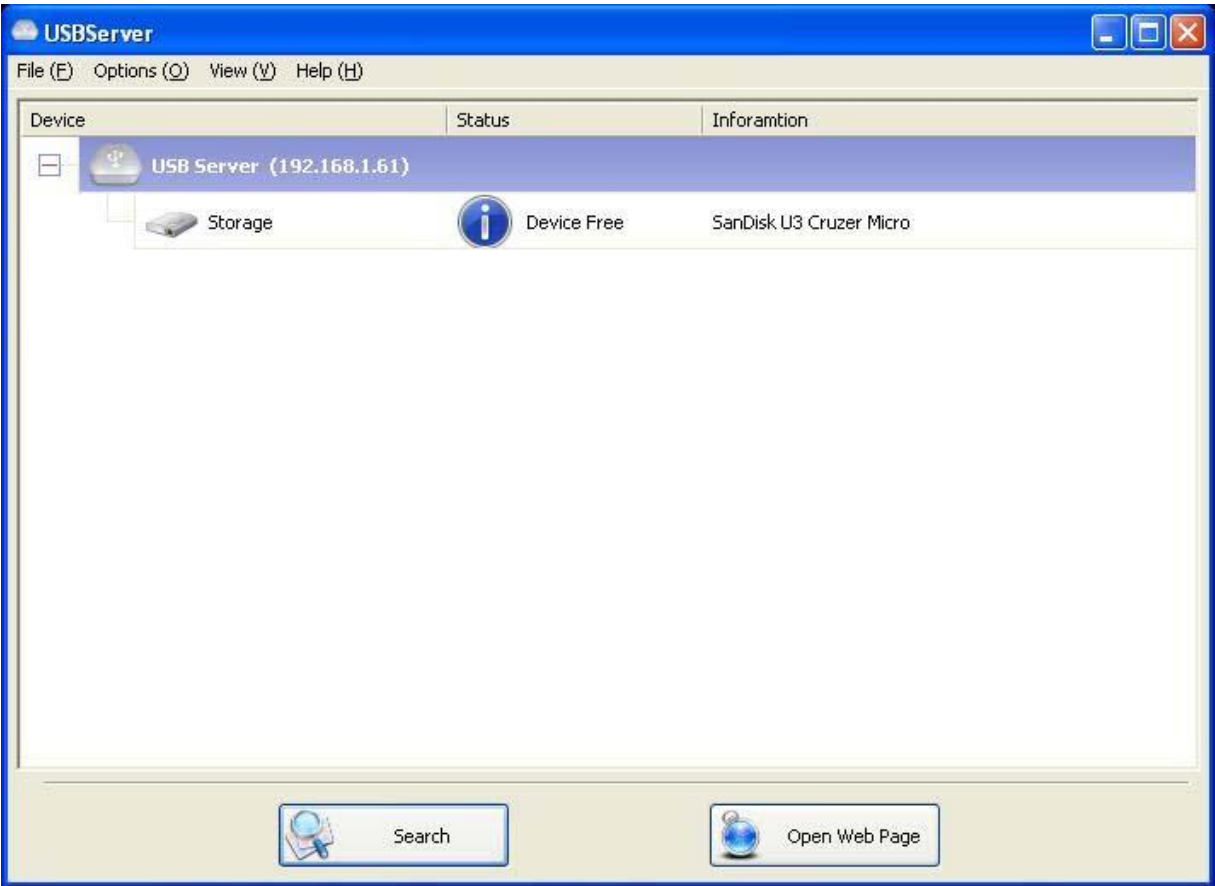

Het hoofddialoogvenster bestaat uit een **Bedieningsmenu** (Bestand, Opties, Overzicht en Hulp), een boomoverzicht in het midden waarin een lijst van alle servers en apparaten staat die op het netwerk zijn gevonden, een **Zoek** toets om de huidige status op te roepen van alle USB Servers en apparatuur, en een toets om te wisselen tussen **Webpagina Openen** en **Apparaat Verbinden**, afhankelijk van welk knooppunt u selecteert in het boomoverzicht. De **Webpagina Openen** toets verandert in **Apparaat Verbinden** wanneer een apparaat wordt geselecteerd.

### **Status van USB Servers en Apparaten**

Het boomoverzicht laat tevens de status zien van alle USB Servers en apparaten die op het netwerk zijn gevonden. Ontoegankelijke USB Servers worden misschien wel, maar misschien niet in de lijst getoond. Een dergelijk server heeft of de verbinding met het netwerk verbroken, is uitgeschakeld of vertoont andere technische problemen.

Het apparaat kan één van de volgende statussen hebben en u kunt verschillende acties uitvoeren in elk van deze statussen. Elke status wordt door een specifiek icoontje vertegenwoordigd.

### **Vrij Apparaat**

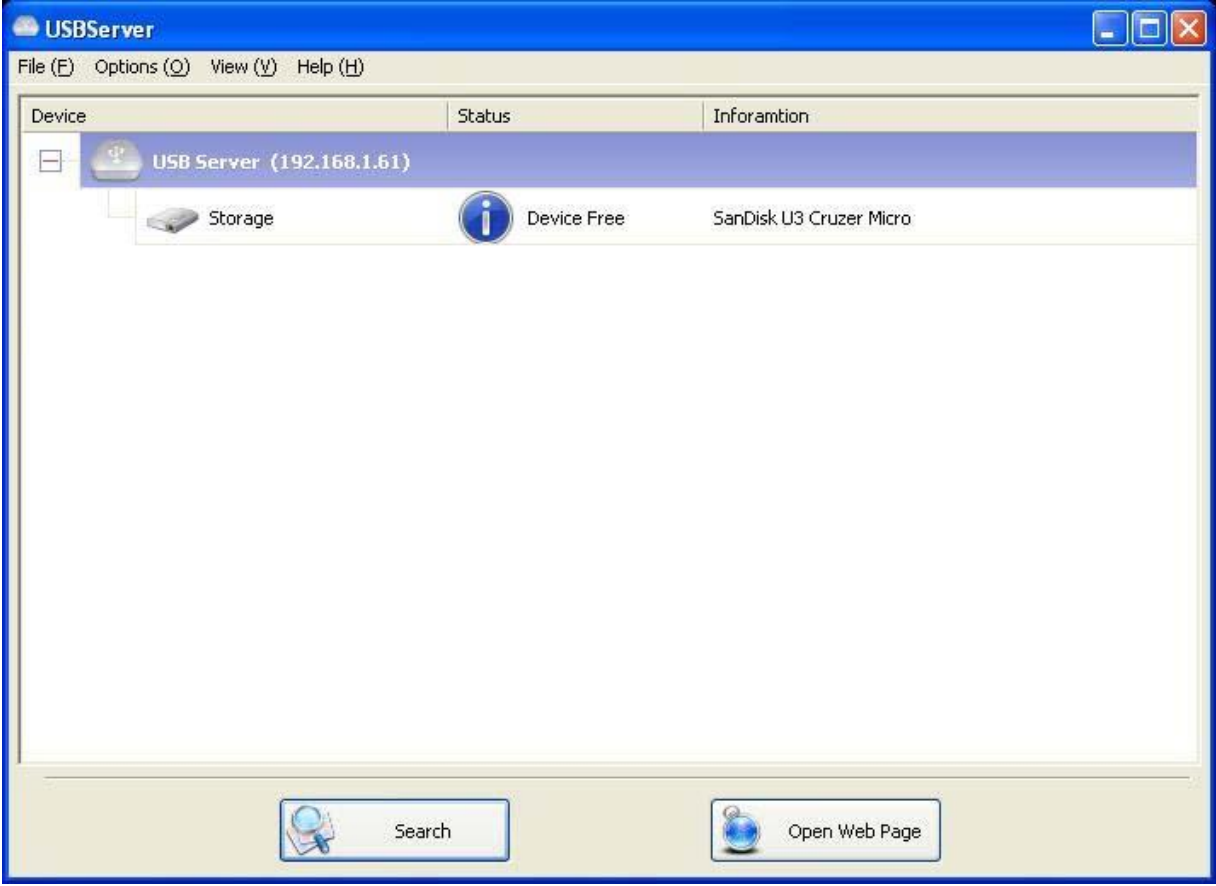

Een apparaat met de status **Vrij Apparaat** is onbezet en gereed voor verbinding.

### **Bezet door Uzelf**

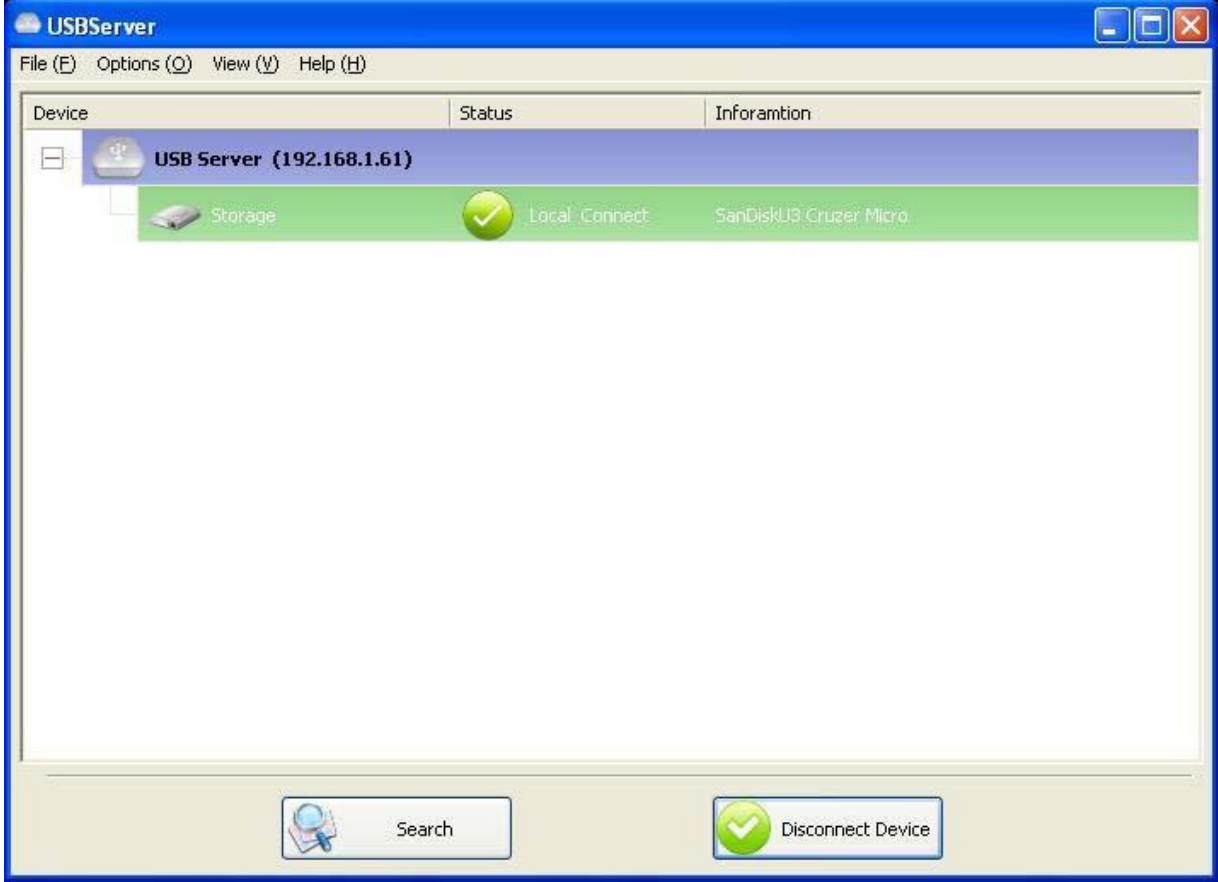

Wanneer u bent **Verbonden** met een apparaat, zal het groene icoontje veranderen in een oranje

icoontje om aan te geven dat een verbinding tot stand is gebracht.

### **Bezet door Andere Gebruiker**

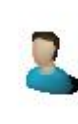

Dit statusicoontje geeft aan dat het apparaat bezet is door een andere gebruiker op uw netwerk en u momenteel geen verbinding kunt maken met dat apparaat.

### **Apparaat op Verschillend Segment**

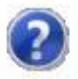

Dit icoontje met een vraagteken geeft aan dat het IP adres van de server op een ander netwerksegment is dan uw PC. U kunt GEEN verbinding maken met een apparaat die tot een dergelijke server behoort. Controleer uw netwerkinstellingen a.u.b. U kunt echter nog wel de netwerkinstellingen ervan aanpassen.

### **Apparaat Niet Ondersteund**

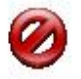

Bepaalde apparaten worden niet door de USB server ondersteund. Een dergelijk apparaat wordt door het hier afgebeelde stopicoontje geïdentificeerd. Verbinding maken met een niet-ondersteund apparaat is uiteraard niet toegestaan.

# **Een Apparaat Openen**

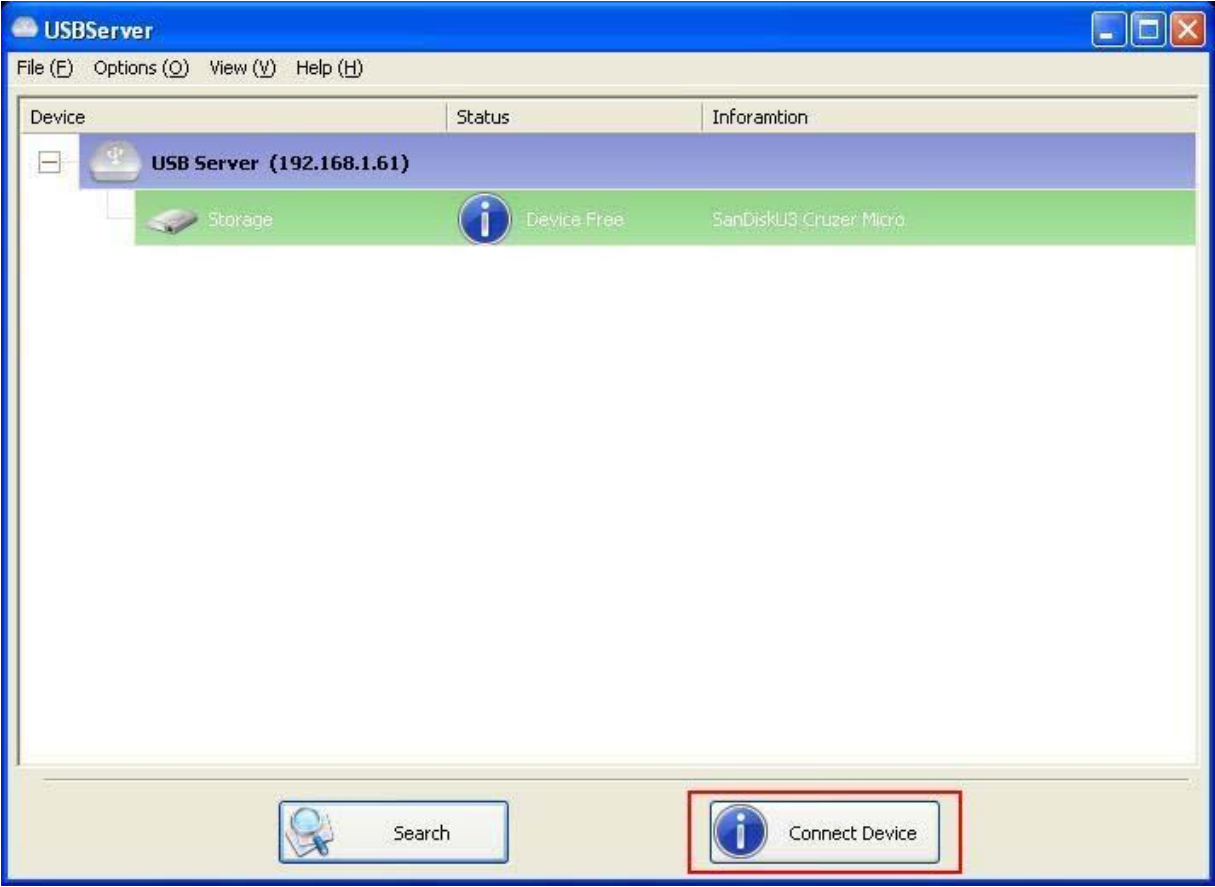

Om verbinding te maken met een USB apparaat, hoeft u het slechts in het boomoverzicht te selecteren en op de **Apparaat Verbinden** toets te klikken of op het apparaat te dubbelklikken. Dit proces kan enkele seconden tot op een minuut duren, afhankelijk van de complexiteit van het apparaat. **U kunt een verbonden USB apparaat vervolgens bediening alsof het direct was aangesloten op de USB poort van uw PC.**

Als u een verbonden apparaat op de gebruikersinterface selecteert, zult u zien dat de **Apparaat** 

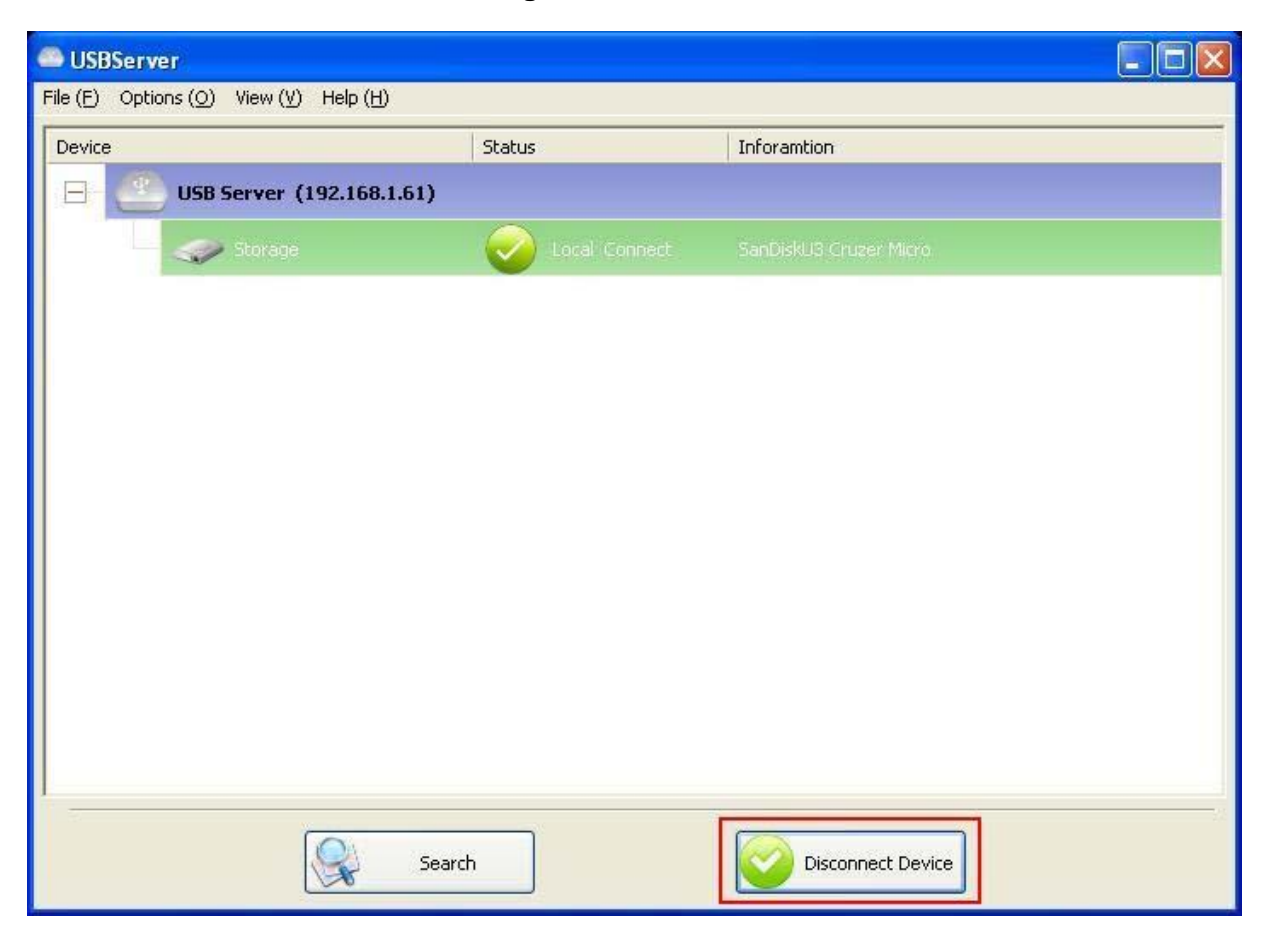

**Verbinden** toets verandert in **Verbinding Verbreken:**

Klik op deze toets om het geselecteerde apparaat beschikbaar te stellen voor andere gebruikers.

Zodra u het icoontje ziet veranderen, is de verbinding met het apparaat verbroken en kunnen

andere gebruikers er verbinding mee maken.

**Deze bediening werkt precies zoals wanneer u een USB apparaat loskoppelt van de USB poort van uw PC.** 

# **Serverconfiguratie**

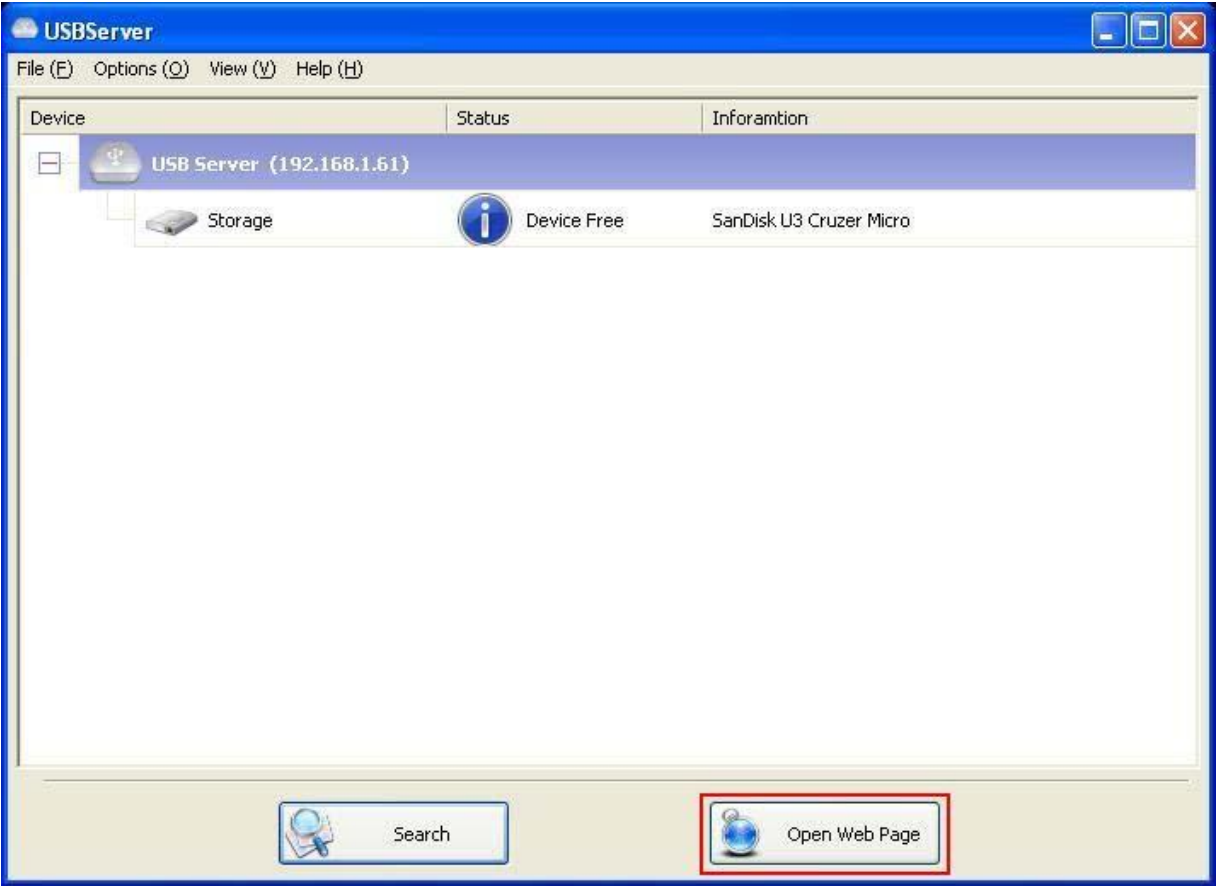

Wij maken het mogelijk voor gebruikers de instellingen van de USB Servers via de webgebaseerde gebruikersinterface te configureren. Selecteer de gewenste server in het boomoverzicht en klik vervolgens op de **Webpagina Openen** toets of op dezelfde optie in het rechtsklik menu van het server-icoontje om de webgebaseerde configuratie gebruikersinterface te openen.

## **Configuratie met Webgebaseerde Gebruikersinterface**

Uw standaard webbrowser zal verschijnen om u naar de webgebaseerde configuratie

gebruikersinterface te brengen van de server.

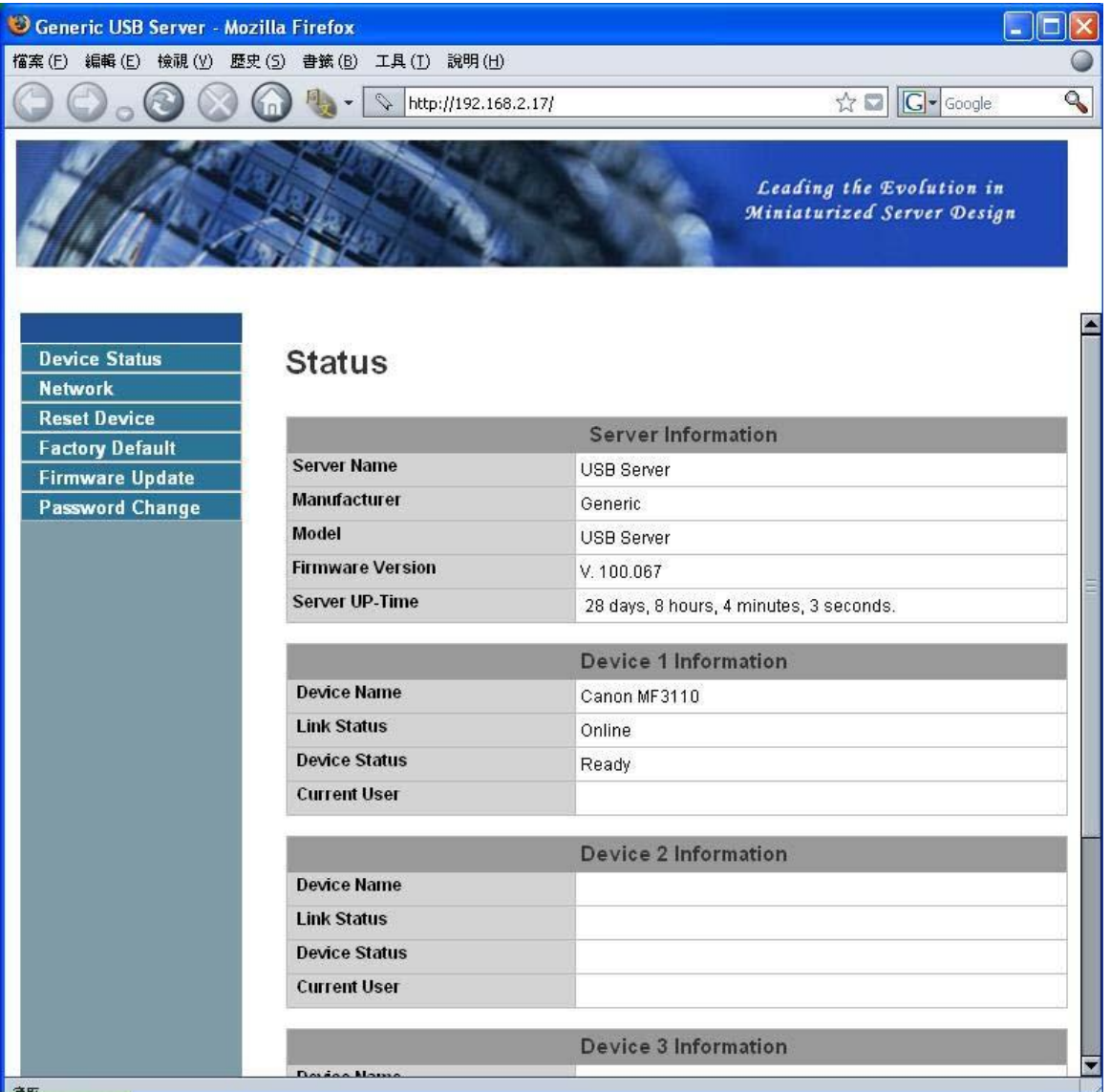

Dit is de hoofdpagina van de configuratie gebruikersinterface, U kunt hier belangrijke informatie vinden over de USB Server en het apparaat of de apparaten ermee verbonden. De 6 links aan de linkerzijde vertegenwoordigen elk een functie. Klik op "Apparaatstatus" om terug te keren naar deze pagina, en de andere 5 links brengen u naar pagina's met verschillende functies.

### **Networkinformatie/Instellingen**

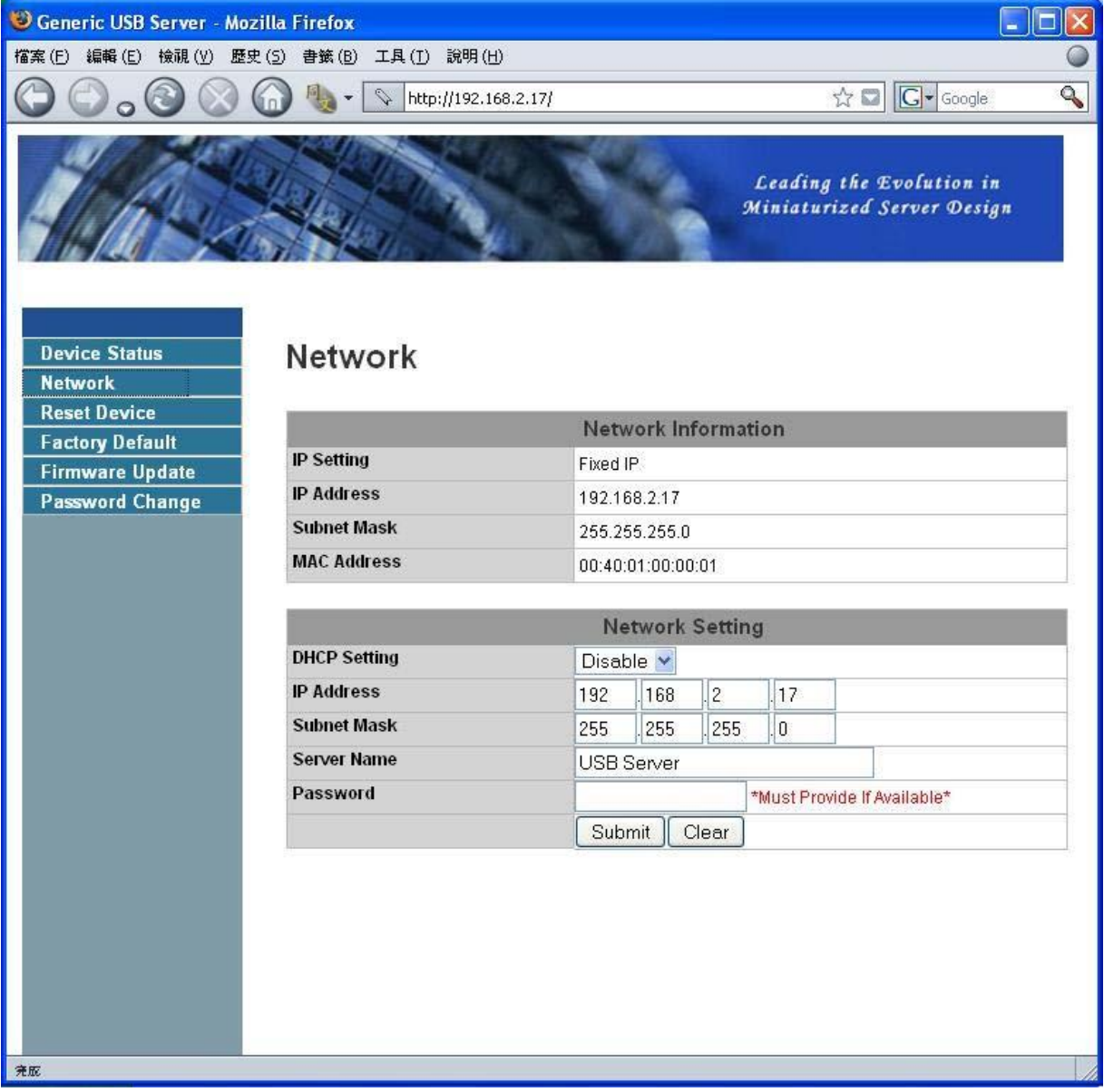

Deze pagina toont de huidige netwerkinstelling van de server en verstrekt links naar de pagina's waarop u speciale acties kunt uitvoeren. U kunt de netwerkinstellingen naar wens aanpassen. Vergeet a.u.b. echter niet dat als u deze server een statische IP wilt geven, dat u de DHCP optie dient te deactiveren. Druk na dit uit te voeren a.u.b. op de "Bevestigen" toets en herstart de server. **OPMERKING: Een server met verbonden apparaten die bezet zijn, kan niet worden** 

**geconfigureerd om onderbreking van eventuele lopende taken te voorkomen.** 

### **Server Terugstellen**

Klik op deze link om de volgende pagina te openen:

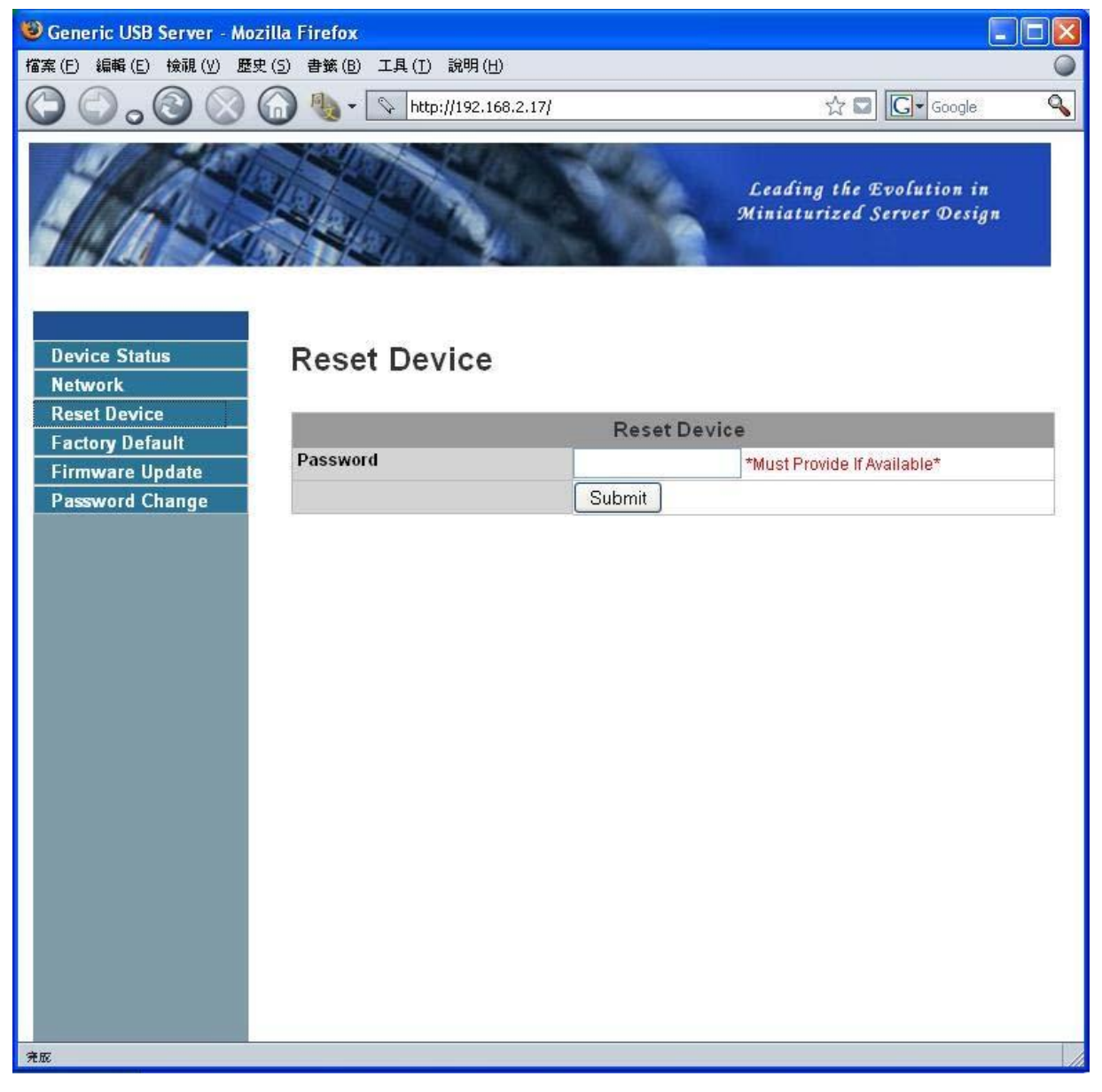

U kunt de server rebooten door op de "Server Terugstellen" toets te klikken. U dient echter een wachtwoord in te voeren om deze functie te kunnen gebruiken. Het wachtwoord is standaard blanco. U hoeft dus niets in te voeren om de terugstelfunctie te gebruiken, tenzij er nadrukkelijk een wachtwoord is ingesteld.

### **Standaard Fabrieksinstellingen**

fabriekswaarden:

Klik op deze links om de instellingen van de server terug te stellen naar de standaard

# Generic USB Server - Mozilla Firefox  $\Box$ lalx 檔案 (E) 編輯 (E) 検視 (V) 歴史 (5) 書籤 (B) 工具 (I) 説明 (H)  $\bigcirc$  $\frac{1}{\sqrt{2}}$   $\boxed{G}$  - Google  $\binom{1}{0}$   $\frac{1}{2}$  =  $\sqrt{\frac{1}{192.168.2.17}}$  $\mathcal{L}$ Leading the Evolution in Miniaturized Server Design **Factory Default Device Status Network Factory Default Reset Device** Password: **Factory Default** \*Must provide If Available\* **Firmware Update** Factory Default **Password Change** 完版

Hier geldt ook dat er geen wachtwoord is vereist als er geen wachtwoord is ingesteld. Laat het veld gewoon leeg en klik op de "Standaard Fabrieksinstellingen" toets om de standaard fabriekswaarden te herstellen.

### **Update Firmware**

Klik op deze link om de pagina te openen waar u de nieuwste firmware kunt downloaden voor de

### server:

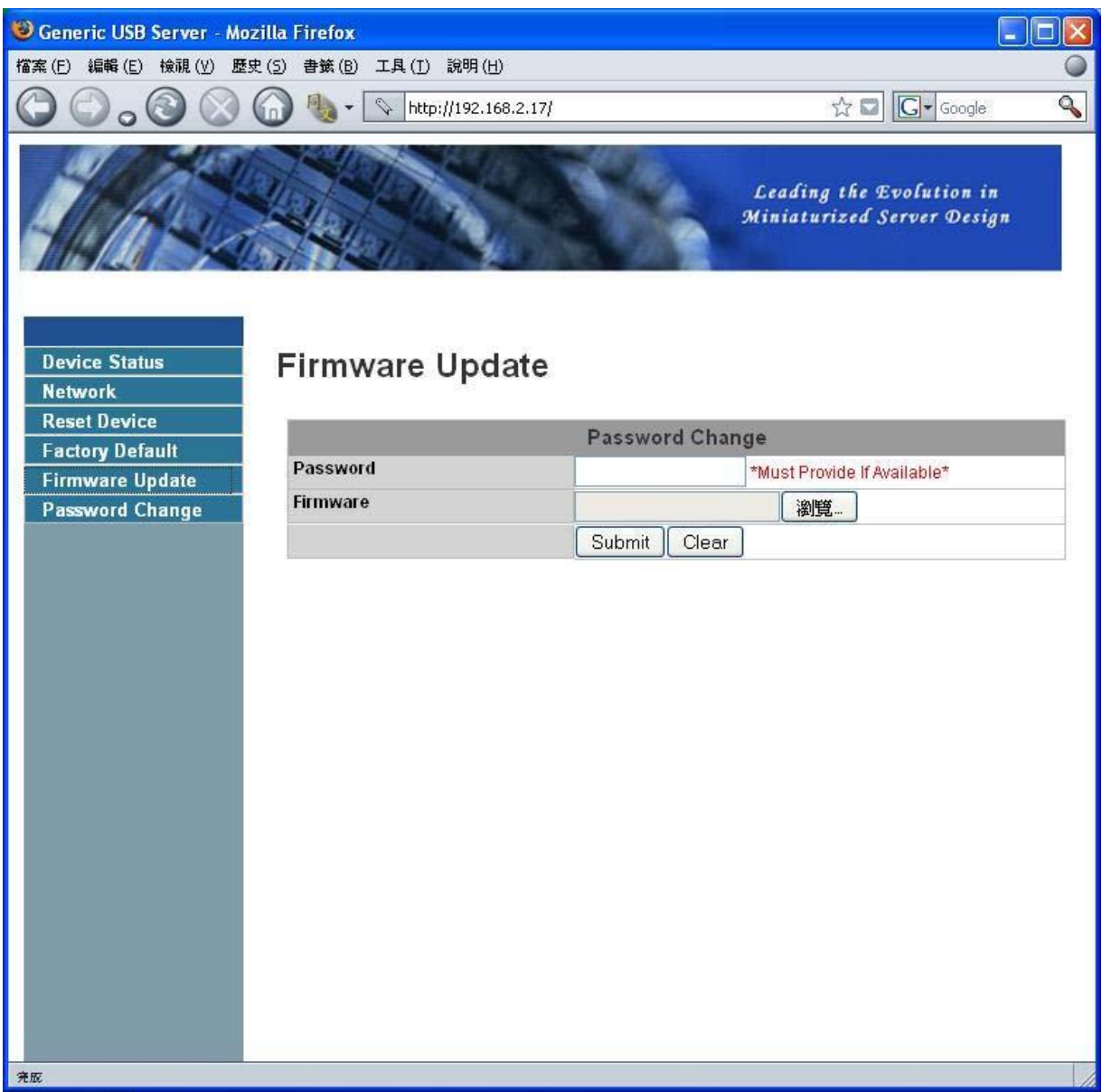

Klik a.u.b. eerst op de "Browse" toets om naar de firmware te zoeken die u wilt uploaden en klik vervolgens op de "Bevestigen" toets om de firmware te updaten. U hoeft voor deze actie geen wachtwoord in te voeren als er geen wachtwoord is ingesteld. Laat het veld a.u.b. gewoon leeg.

### **Wachtwoord Wijzigen**

Klik op deze link om de pagina te openen waar u het wachtwoord kunt aanpassen:

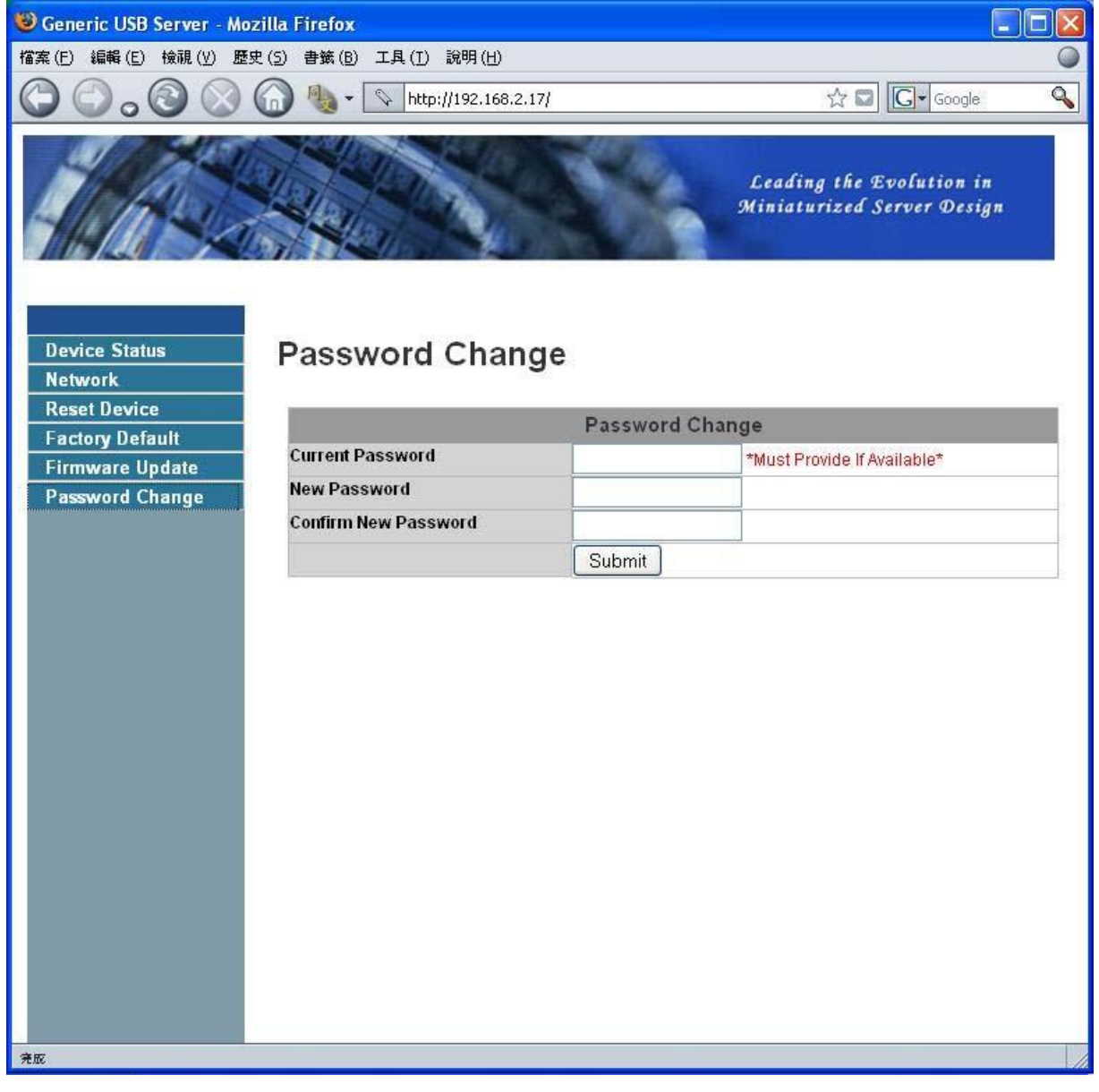

Om het wachtwoord te veranderen, dient u het huidige wachtwoord in te voeren, vervolgens het nieuwe wachtwoord, ter bevestiging het nieuwe wachtwoord nogmaals en uiteindelijk op "Bevestigen" te klikken. Als u het wachtwoord voor het eerst instelt, hoeft u geen huidig wachtwoord in te voeren.

## **Configuratie met de Utiliteit**

U kunt de server ook configureren via de configuratiedialoog van de USB Server. RECHTSKLIK

a.u.b. op het server-icoontje om de configuratiedialoog te openen en selecteer **Server Instellen**.

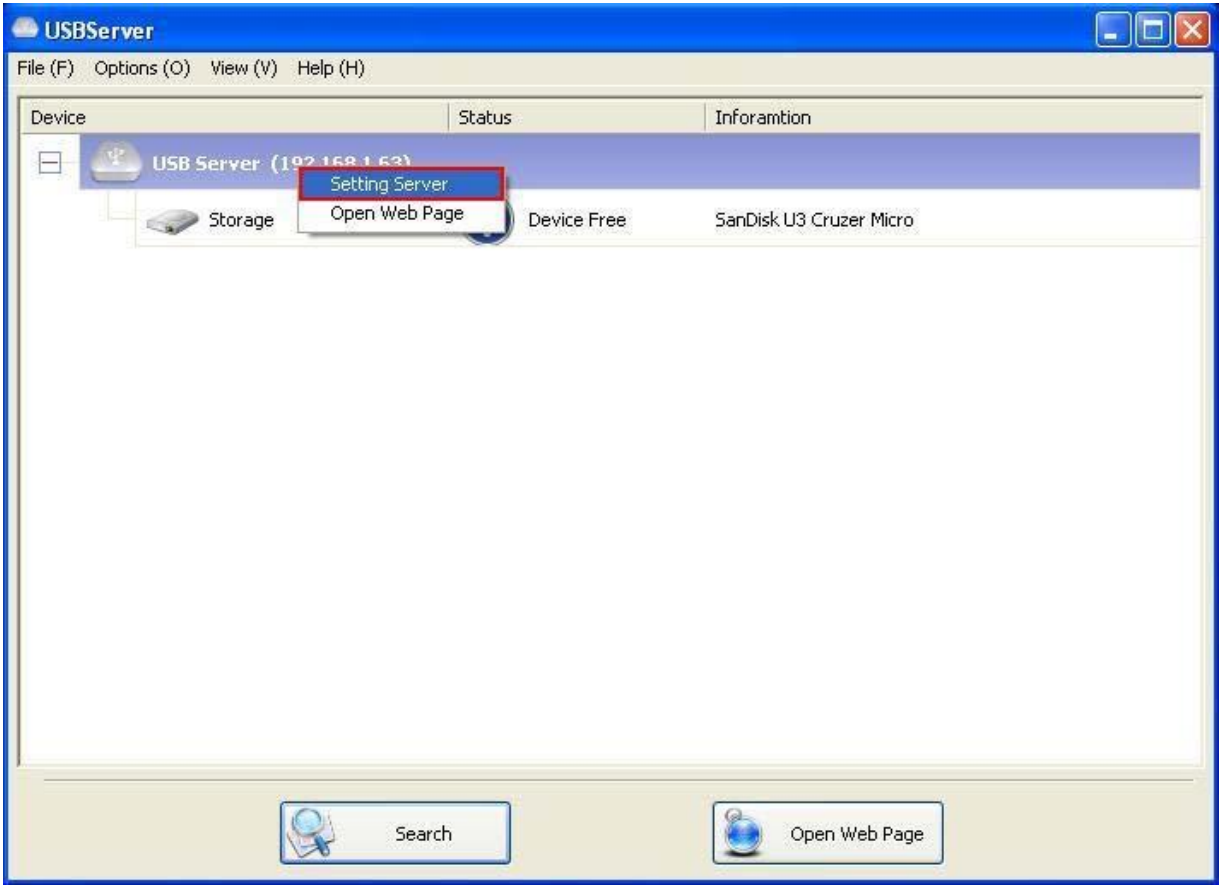

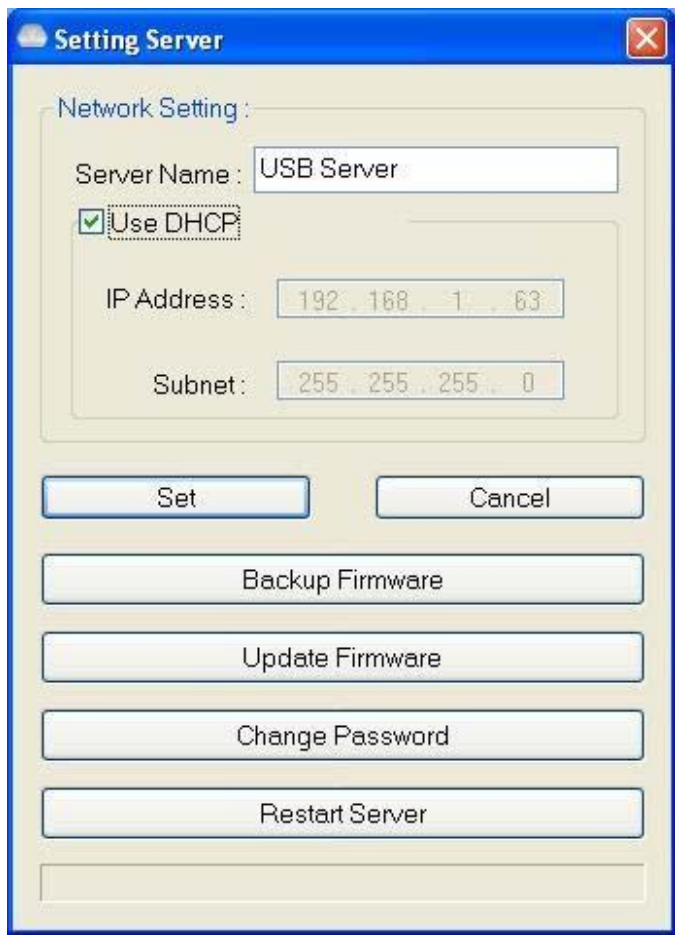

U wordt mogelijk gevraagd een wachtwoord in te voeren als dit is ingesteld. Zo niet zal onmiddellijk de bovenstaande dialoog verschijnen.

**Servernaam:** U kunt in dit veld de Servernaam naar wens aanpassen.

**Gebruik DHCP:** Wanneer deze box is afgevinkt, zal uw server automatisch een IP adres verwerven.

Verwijder het vinkje en u kunt het IP adres handmatig invoeren.

### **OPMERKING: U kunt deze functie toepassen op een server op een verschillend**

**netwerksegment.** 

**LET OP, sommige router/schakelaarhubs staan geen communicatie toe tussen servers op verschillende netwerksegmenten. U zult in dit geval de server op een verschillend netwerksegment niet eens zien.** 

**Back-up Firmware:** deze functie is een storingsbeveiligend mechanisme voor de Update Firmware optie. U hoeft slechts naar de bestemming te browsen waar u het back-upbestand wilt opslaan en op **Opslaan** te klikken om het bestand op te slaan.

**Update Firmware:** update de firmware met deze functie. Gebruik de **Browse** toets om de firmware voor de update selecteren en klik op **Open** om te starten.

**Wachtwoord Wijzigen:** Voer hier gewoon het nieuwe wachtwoord in en voer het ter bevestiging nogmaals in.

Klik op **Bevestigen** om te wijzigen.

### **Server Terugstellen**

Reboot met deze toets de server. Vergeet a.u.b. niet dat deze functie niet zal werken als de terug te stellen server in verbinding staat met een apparaat dat bezet is door een gebruiker.

# **Beschikbare Functies**

## **Automatisch Verbinden voor Afdrukken**

Dit is nóg een van onze vele handige functies.

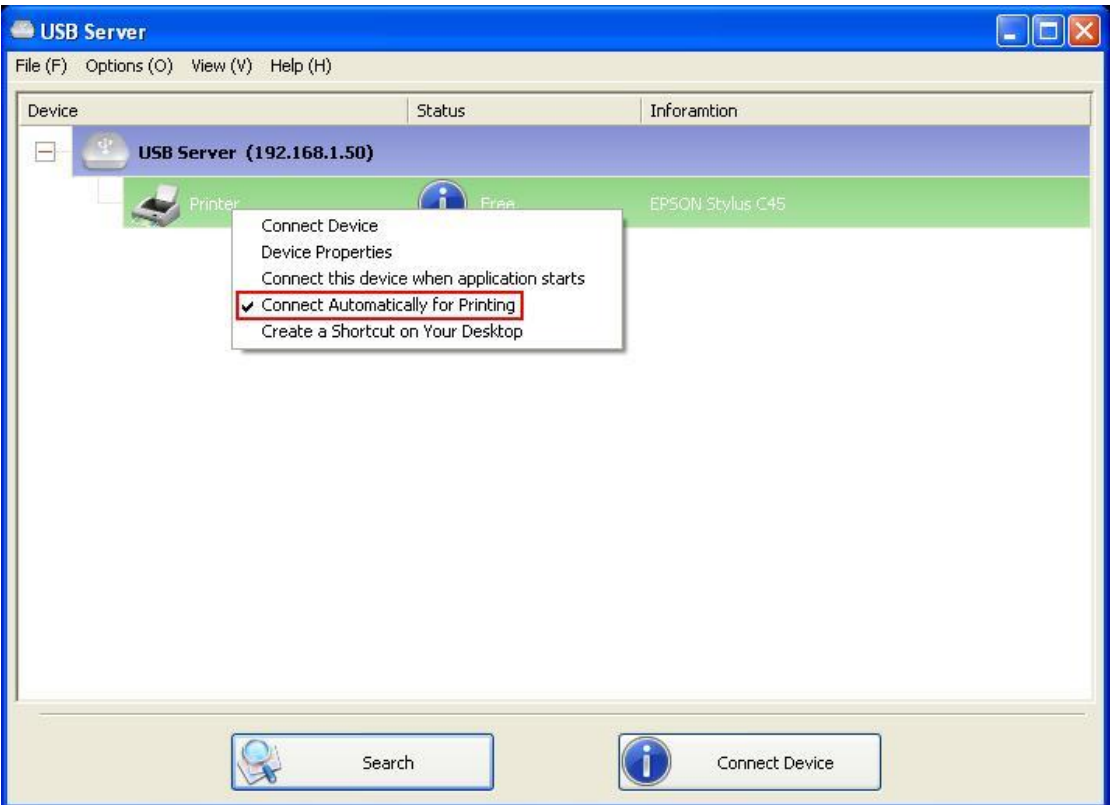

Wanneer u een afdruktaak naar deze printer stuurt, zal het via deze functie de afdruktaak waarnemen en AUTOMATISCH met deze printer verbinding maken om het document af te drukken.

Zodra de afdruktaak is voltooid, wordt verbinding met de printer AUTOMATISCH verbroken zodat andere gebruikers het kunnen gebruiken. U hoeft dus niet langer handmatig verbinding te maken met de printer of de verbinding weer te verbreken.

**OPMERKING: Deze functie zal actief zijn voor printers of MFP's die geïnstalleerd zijn en gebruikt worden op uw PC. Zorg er a.u.b. voor een nieuwe printer/MFP eerst op uw PC te installeren (aangesloten via de USB poort of via de USB Serversoftware en correct werkzaam).**

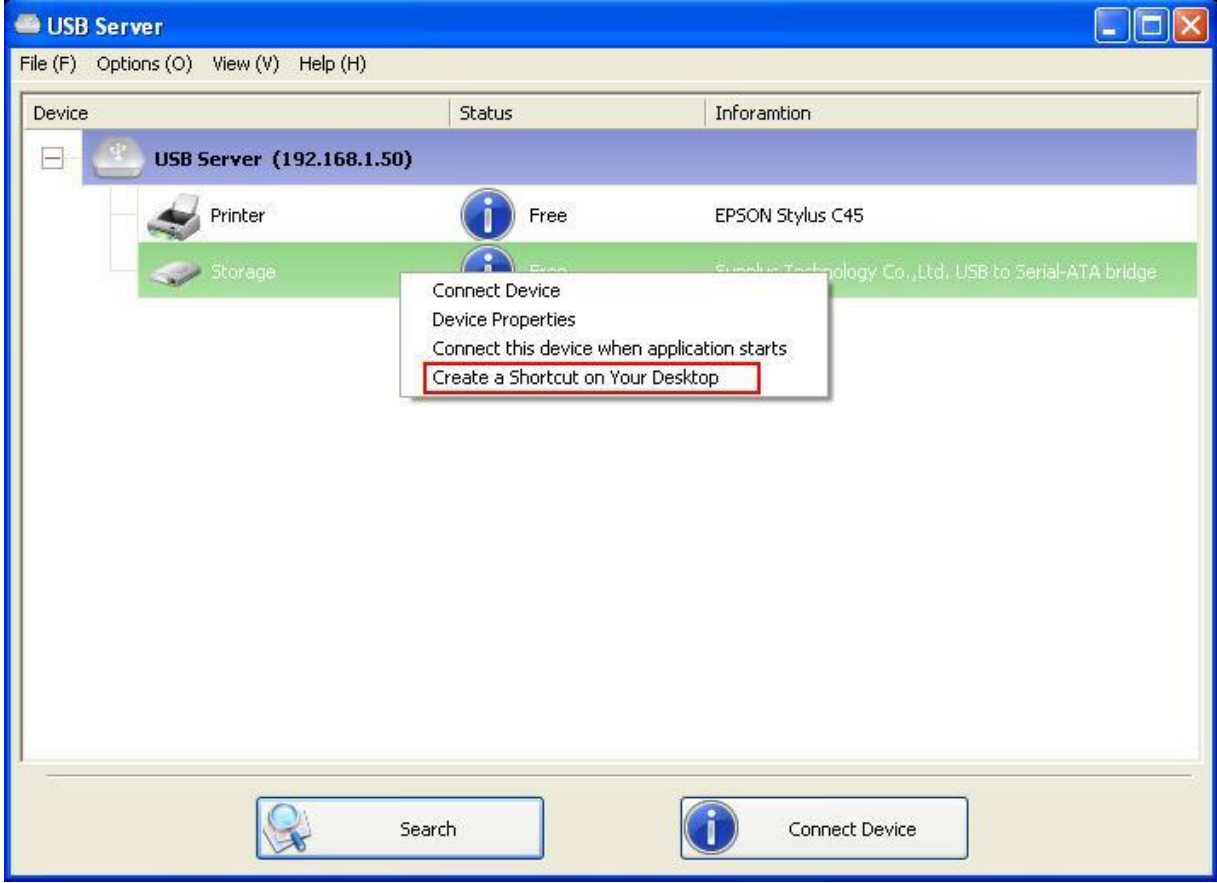

## **Een Snelkoppeling op Uw Bureaublad Creëren**

Deze functie creëert een snelkoppeling op uw bureaublad waarop u kunt dubbelklikken om een toepassing te starten en gelijktijdig verbinding te maken met het gewenste apparaat. Deze functie is voornamelijk nuttig wanneer de functie of één van de functies van het gewenste apparaat met een specifieke toepassing moet werken, zoals een multifunctionele printer en de foto/afbeelding scanutiliteit. Als u met een scanner verbonden met een USB server wilt scannen, dient u gewoonlijk eerst de scanner te verbinden met de USB Serversoftware, vervolgens de scansoftware te starten en te beginnen met scannen. Wanneer het scannen is voltooid, dient u de scansoftware te sluiten en de verbinding met de scanner te verbreken zodat anderen het kunnen gebruiken.

Met deze snelkoppelingfunctie worden deze stappen echter in twee snelle dubbelklikjes uitgevoerd.

Hier volgt een gebruiksvoorbeeld.

REV: 1.1

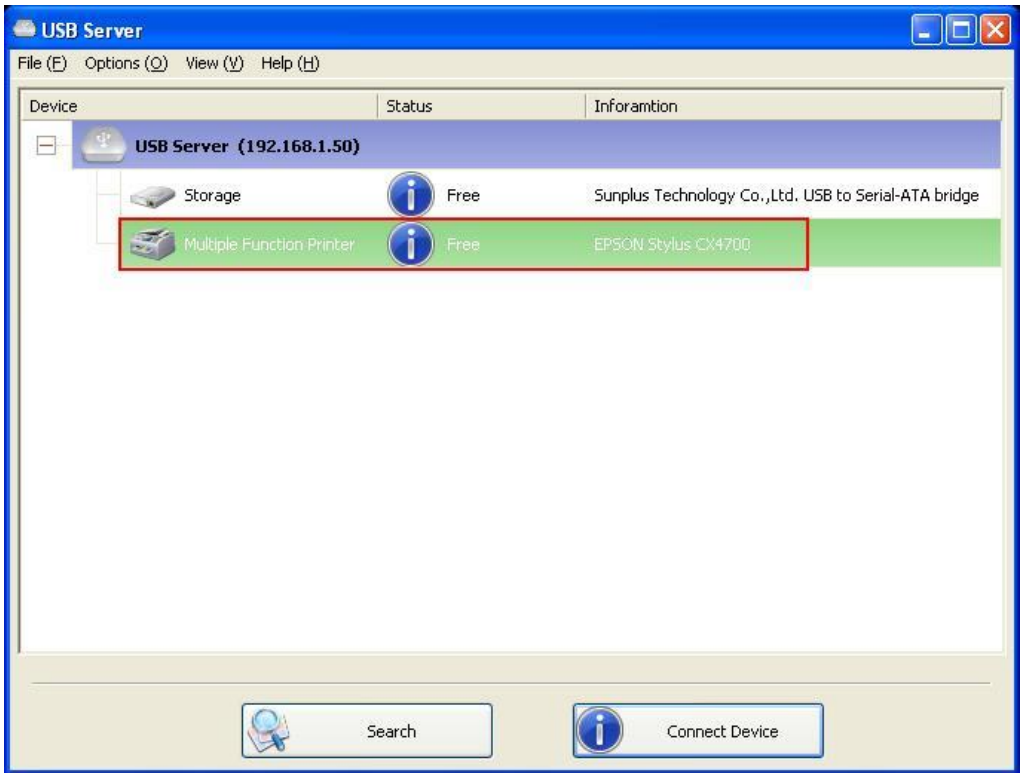

Neem bijvoorbeeld deze EPSON MFP.

Rechtsklik en selecteer de optie "Een Snelkoppeling op Uw Bureaublad Creëren".

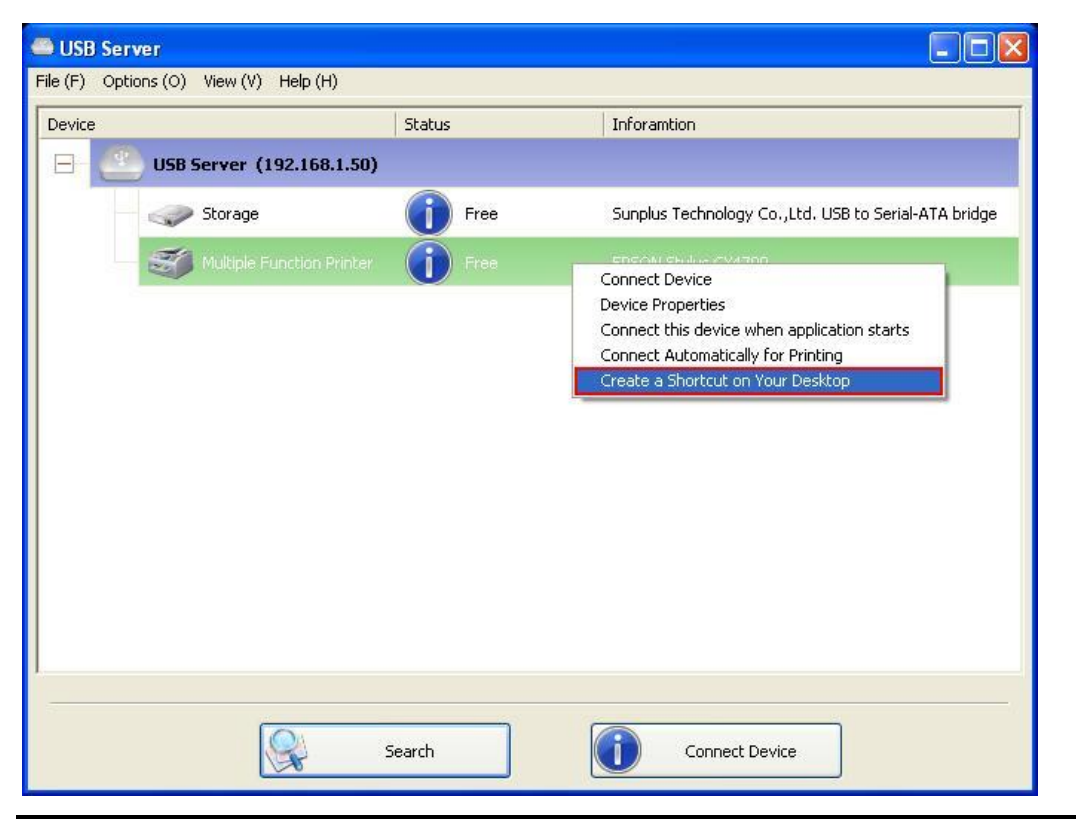

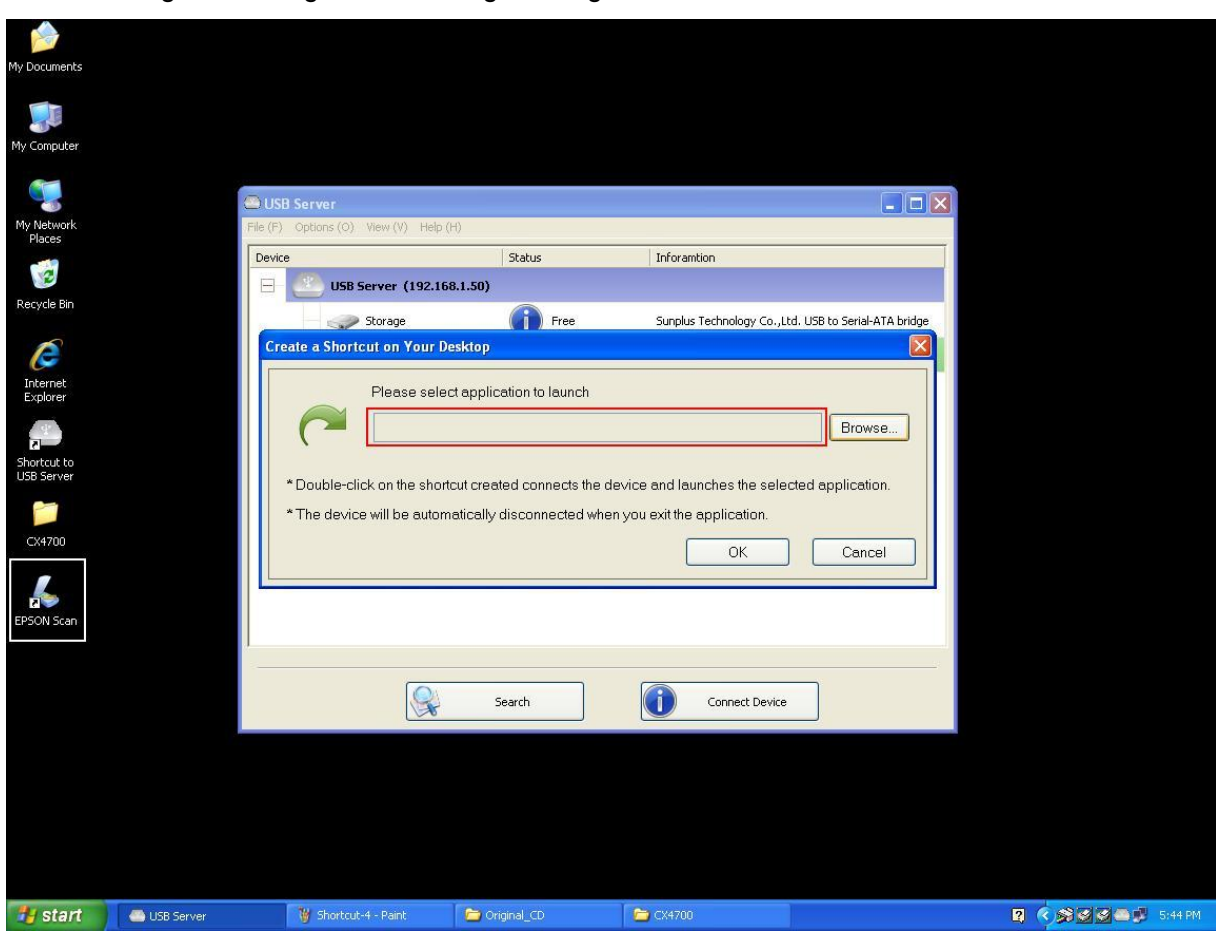

U zult vervolgens de volgende instellingsdialoog zien.

Deze EPSON MFP komt dus met een scantoepassing genaamd EPSON Scan. U kunt zien dat een snelkoppeling van deze EPSON Scansoftware op uw bureaublad wordt geplaatst. U kunt nu of de EPSON Scansnelkoppeling in de gemarkeerde tekst slepen.

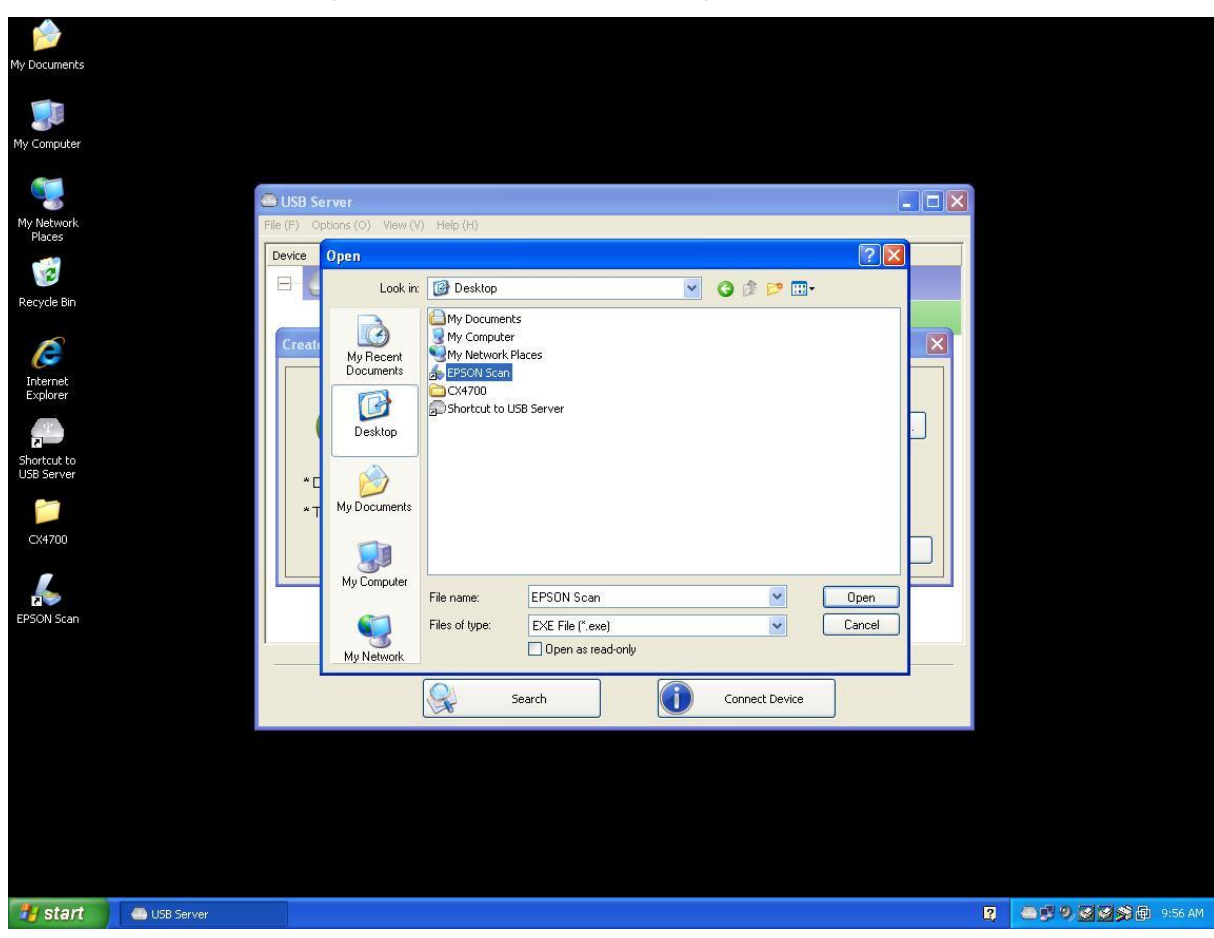

Of u kunt de browsetoets gebruiken om de snelkoppeling te selecteren.

U kunt op beide manieren zien dat het programmapad correct is waargenomen en vervolgens op

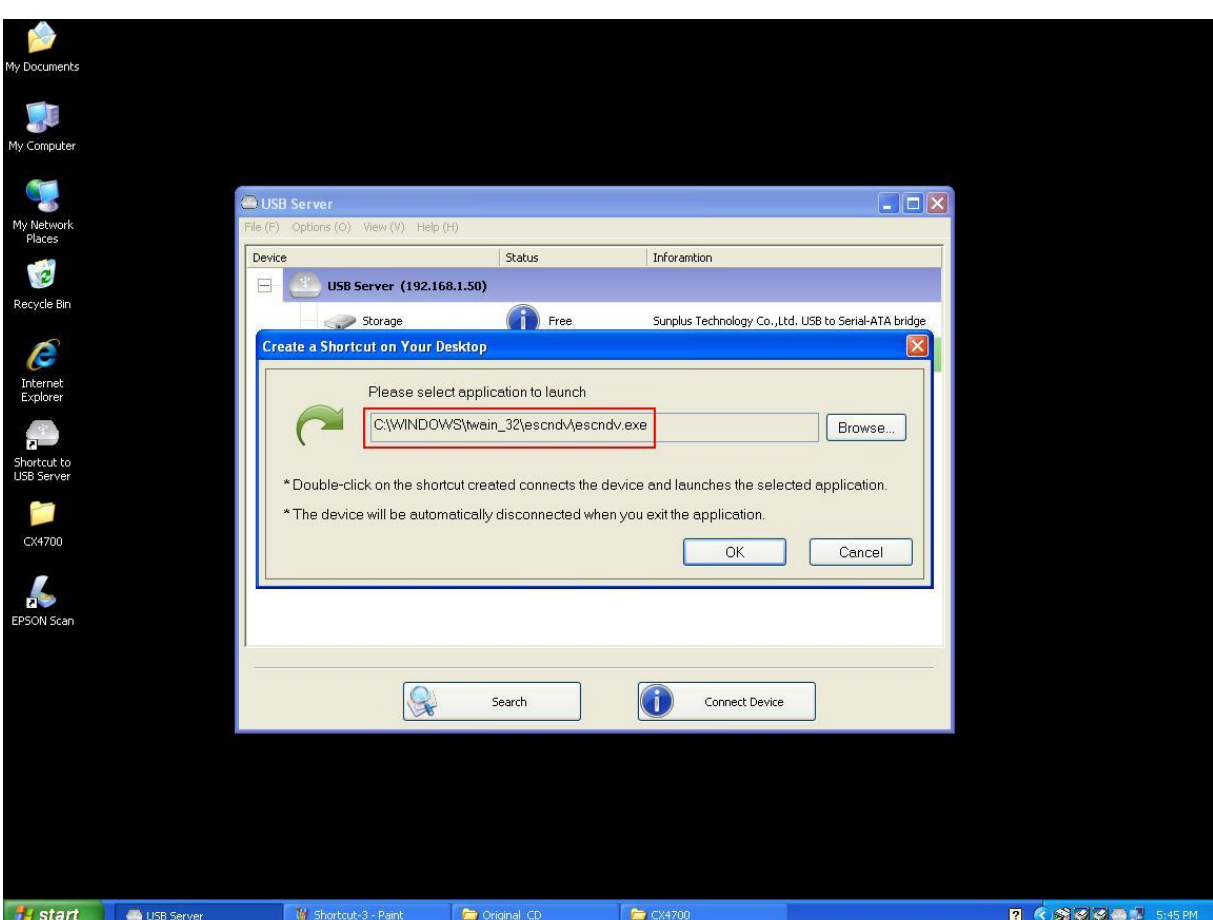

de **OK** toets klikken.

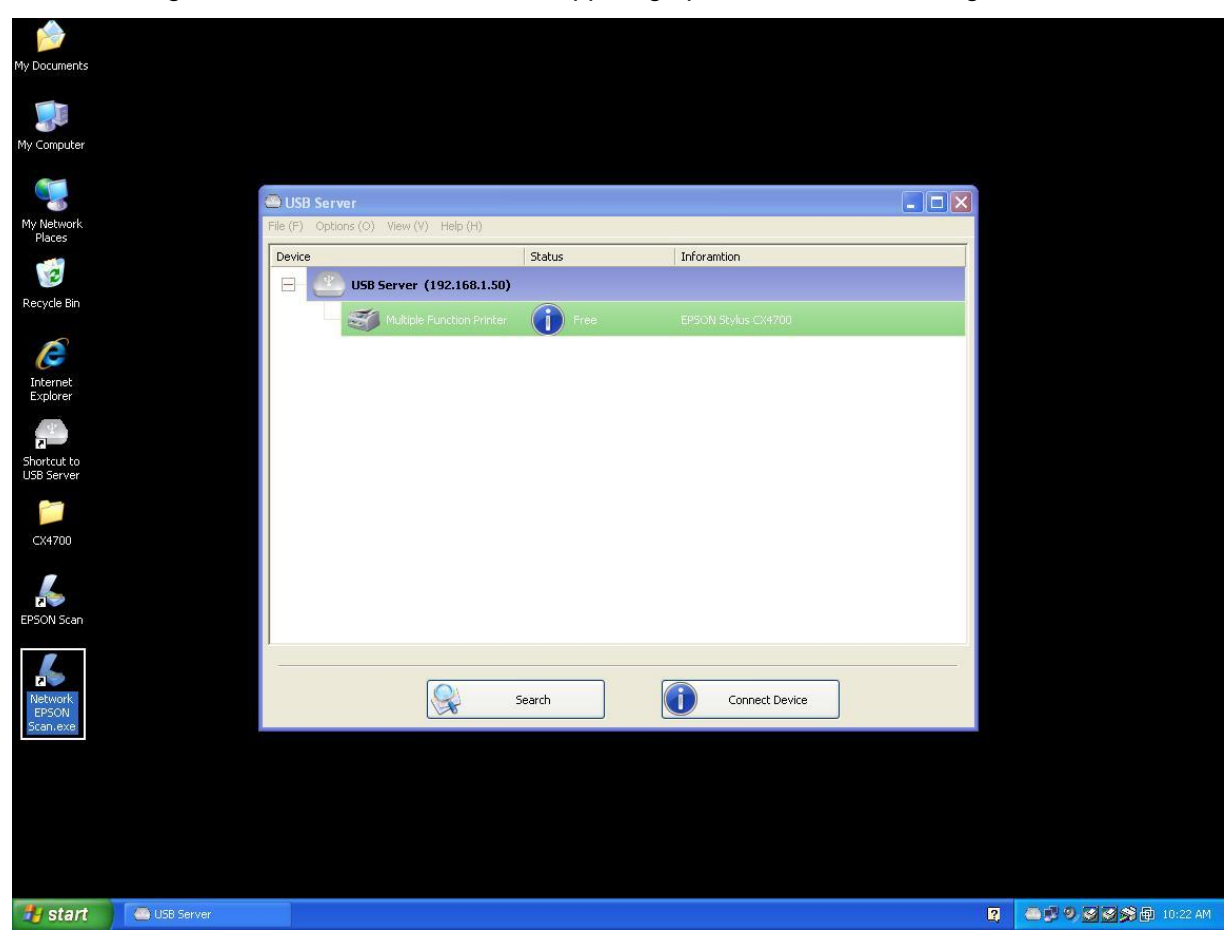

U zult vervolgens zien dat een nieuwe snelkoppeling op het bureablad wordt gecreëerd.

De benoemingsregel van de nieuwe snelkoppeling is het toevoegen van een "Netwerk"

voorvoegsel aan de naam van de originele snelkoppeling.

Wanneer u nu dubbelklikt op de nieuwe "Netwerk EPSON Scan" snelkoppeling, wordt de software gestart en gelijktijdig verbinding gemaakt met de EPSON MFP.

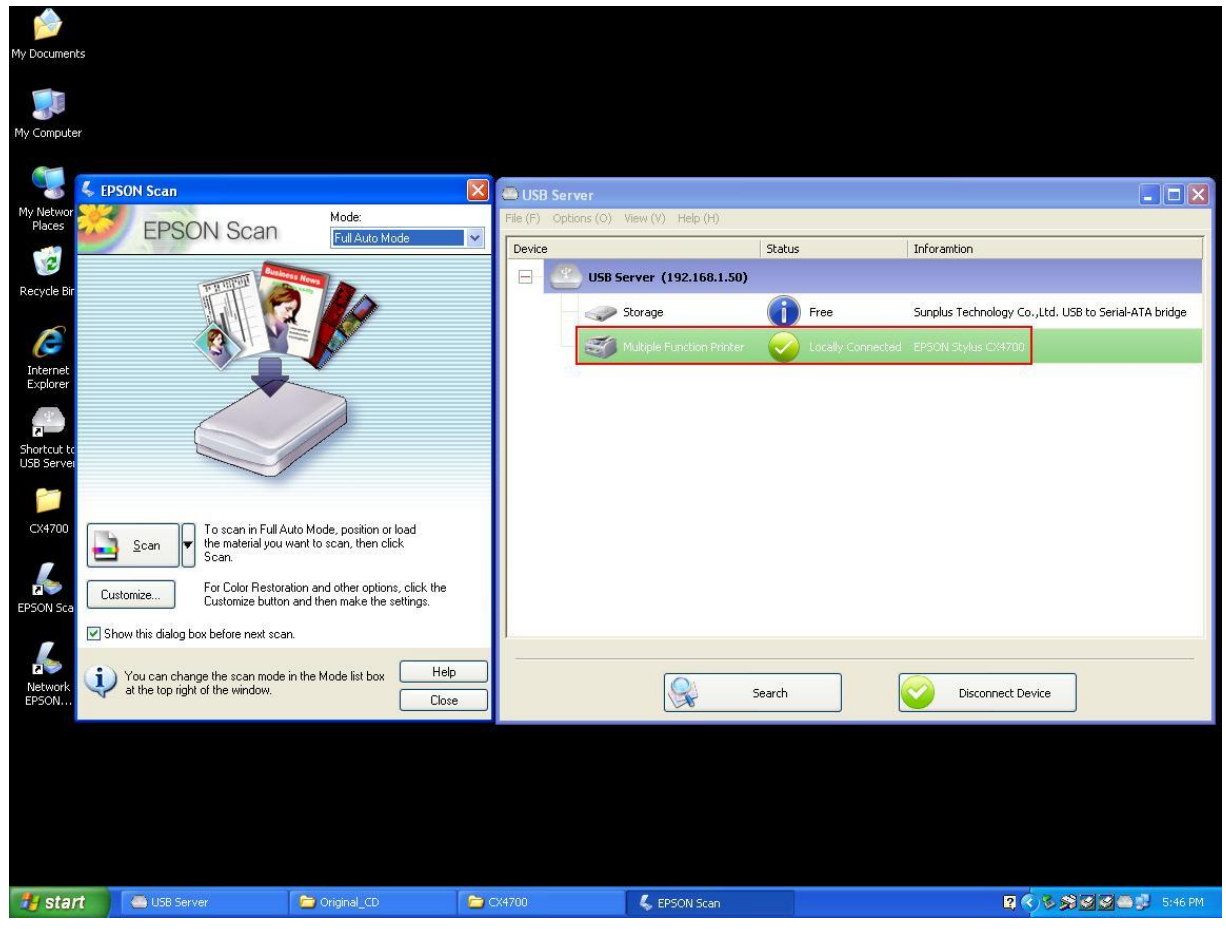

U kunt vervolgens uw scantaak starten.

Wanneer de taak is voltooid, hoeft u slechts de EPSON Scanutiliteit te sluiten en de verbinding met de EPSON MFP wordt automatisch verbroken.

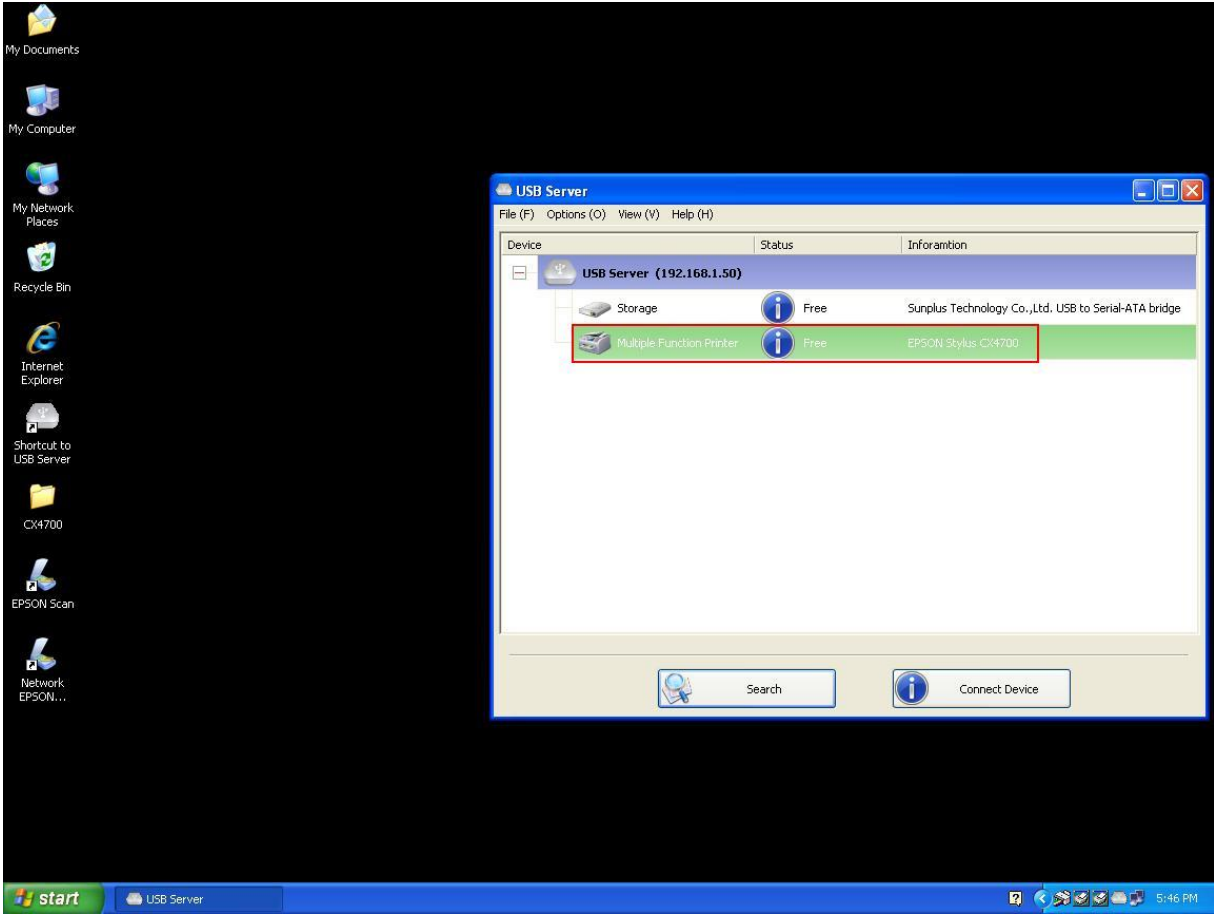

U kunt uw MFP of Scanner nu met een snelkoppeling op uw bureaublad bedienen en de USB

Serversoftware geminimaliseerd houden op de systeembalk.

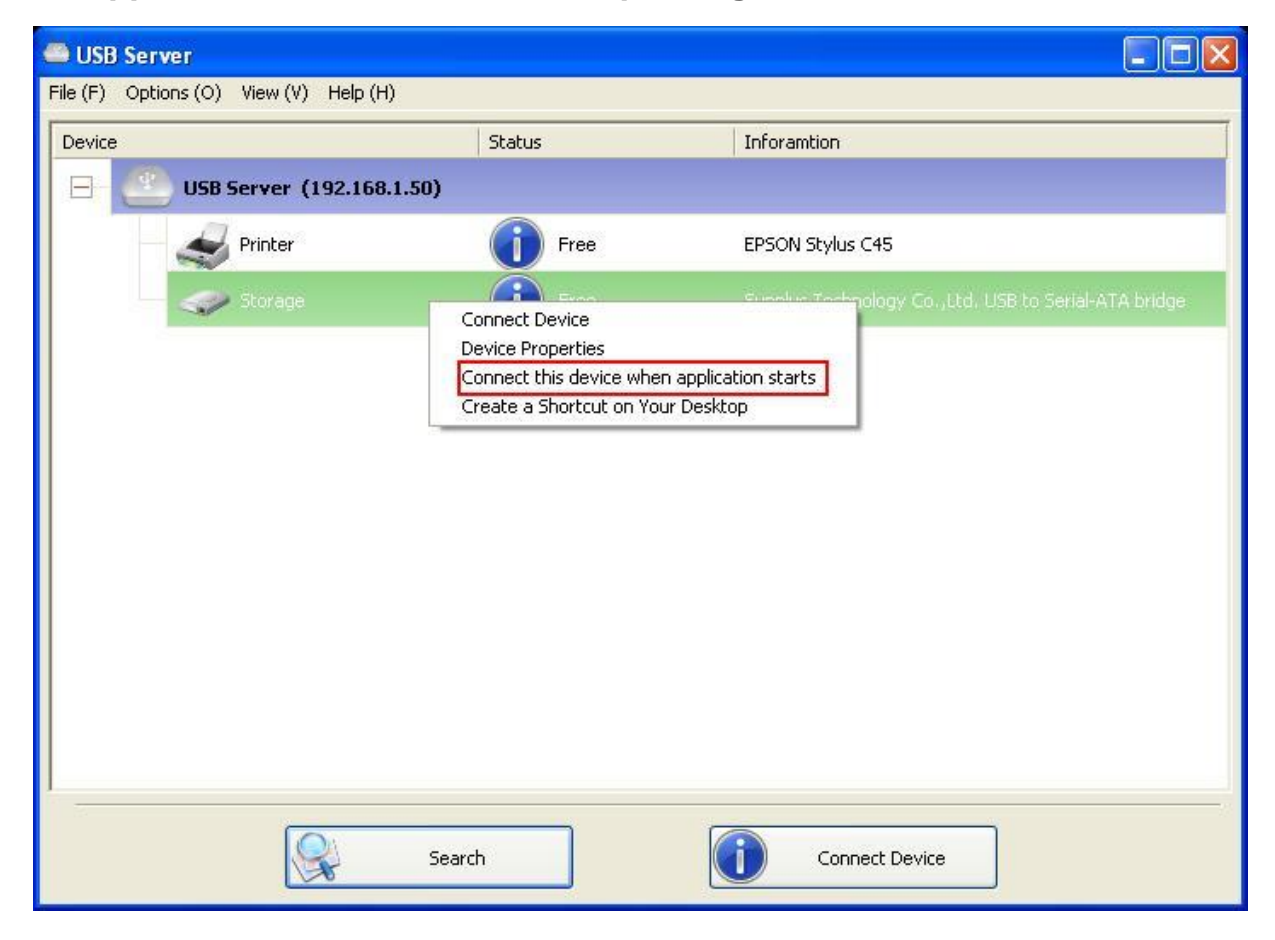

## **Dit apparaat verbinden wanneer toepassing start**

Wanneer ingeschakeld, verbindt deze functie automatisch het gewenste apparaat 15 seconden nadat de toepassing is gestart. Als u gebruik maakt van een USB hub of als de server een ingebouwde HUB (USB servers met 4 poorten hebben een ingebouwde hub), dan zal het apparaat niet automatisch worden verbonden als u overschakelt naar een andere poort. Indien dit appaaat bezet is wanneer de toepassing start, zal er geen verbinding mee worden gemaakt.

Indien dit appaaat offline is wanneer de toepassing start, zal er geen verbinding mee worden gemaakt.

## **Verbinding met Printer/MFP/Opslagapparaat Automatisch Verbreken**

Deze functies zijn verstrekt om het geval te vermijden waarin een gebruiker verbinding heeft gemaakt met een printer of opslagapparaat en vergeet de verbinding te verbreken na het apparaat niet meer nodig te hebben.

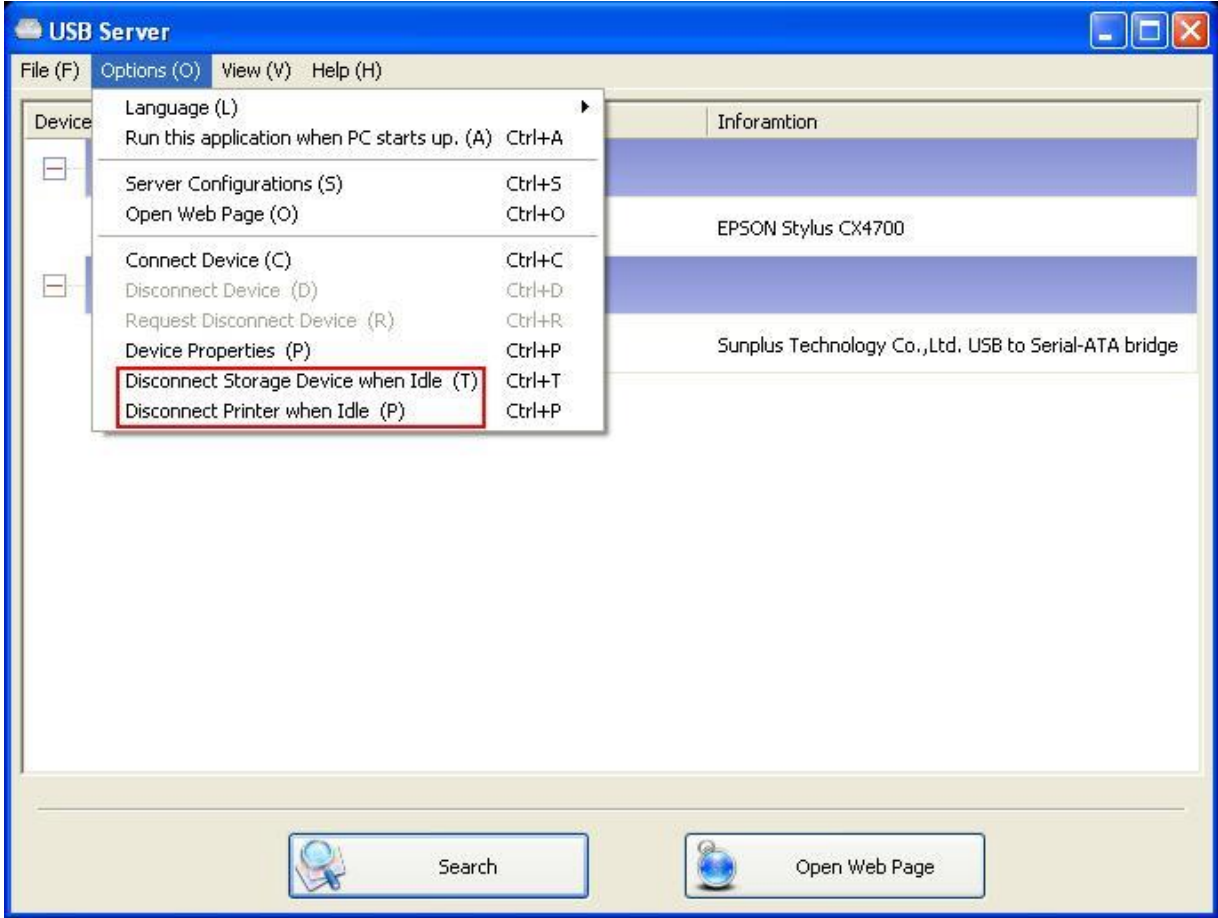

Wanneer deze twee functies zijn ingeschakeld, zult u de volgende melding zien wanneer u een

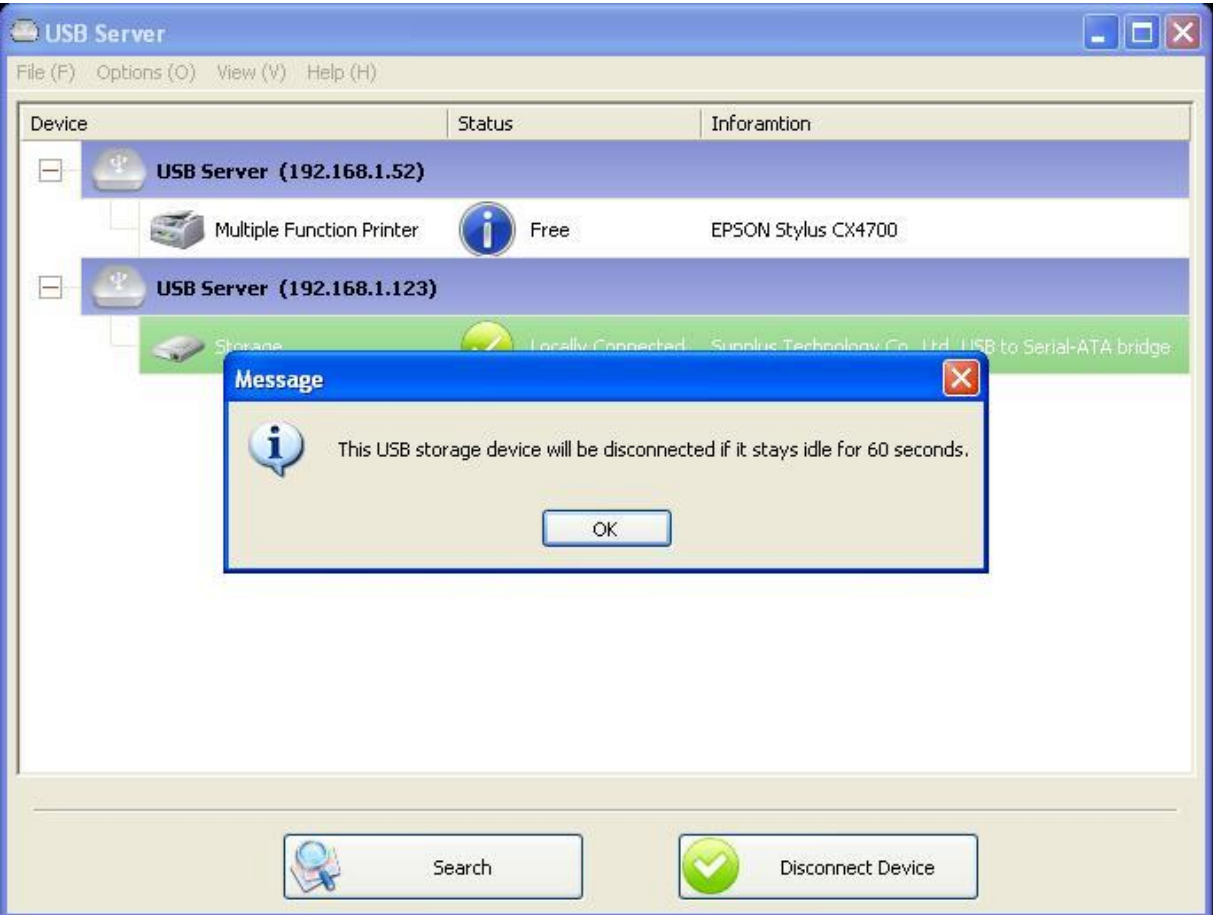

opslagapparaat of printer verbindt:

Wanneer de stand-by tijd is verlopen en de verbinding met het apparaat is verbroken, zult u weer een melding ontvangen:

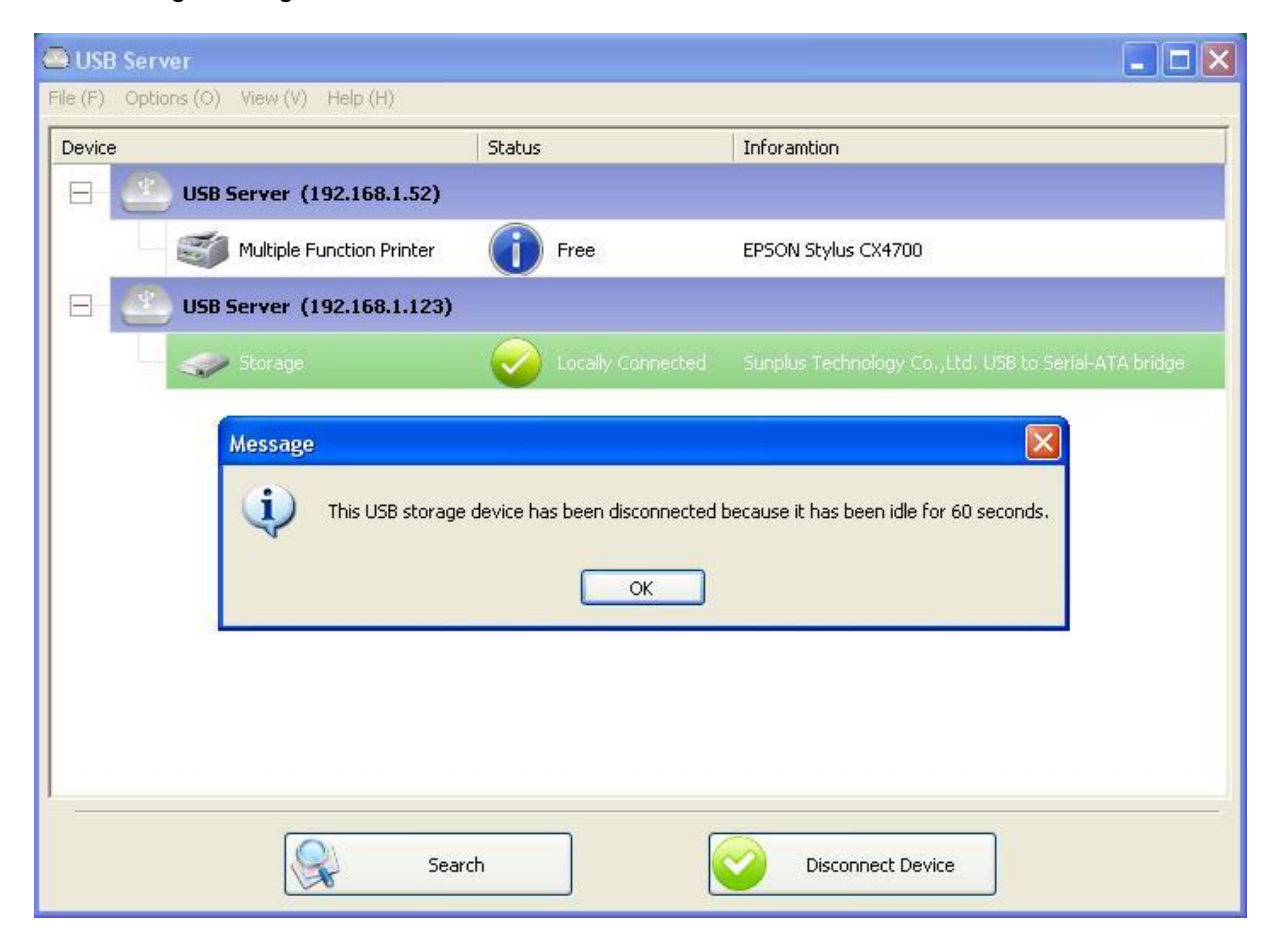

**OPMERKING: Deze functie werkt mogelijk niet met opslagapparatuur zoals een pen driver/flash driver. Deze apparaten neigen met regelmaat (op basis van milliseconden) met de OS te communiceren, zelfs wanneer de gebruiker geen gegevens erop leest of schrijft. Het zal dus nooit "Stand-by" zeggen, waardoor deze functie dus ook nooit de verbinding zal verbreken. Opslagapparatuur van het externe USB HDD type hebben dit probleem niet.** 

## **Apparaateigenschappen**

Klik op Apparaateigenschappen om het **Apparaateigenschappen** dialoogvenster te openen.

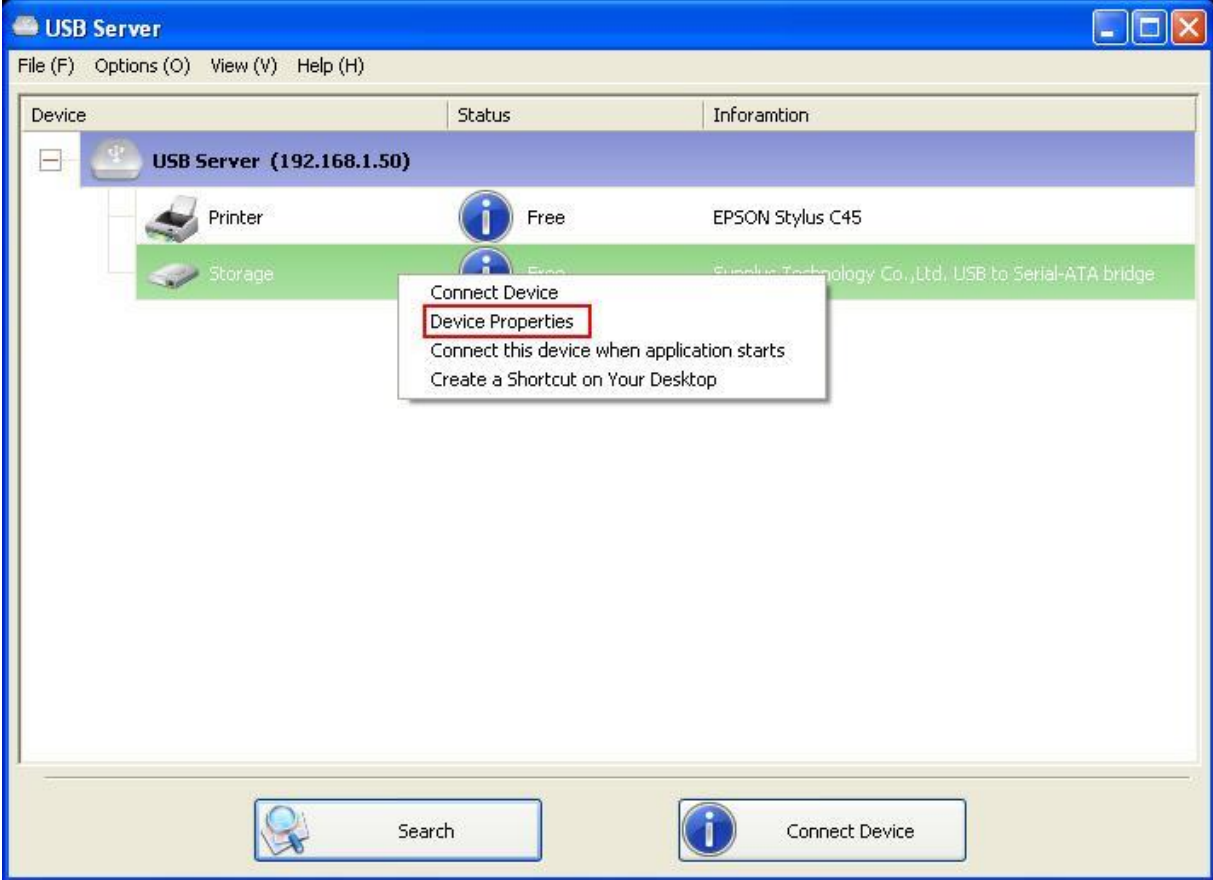

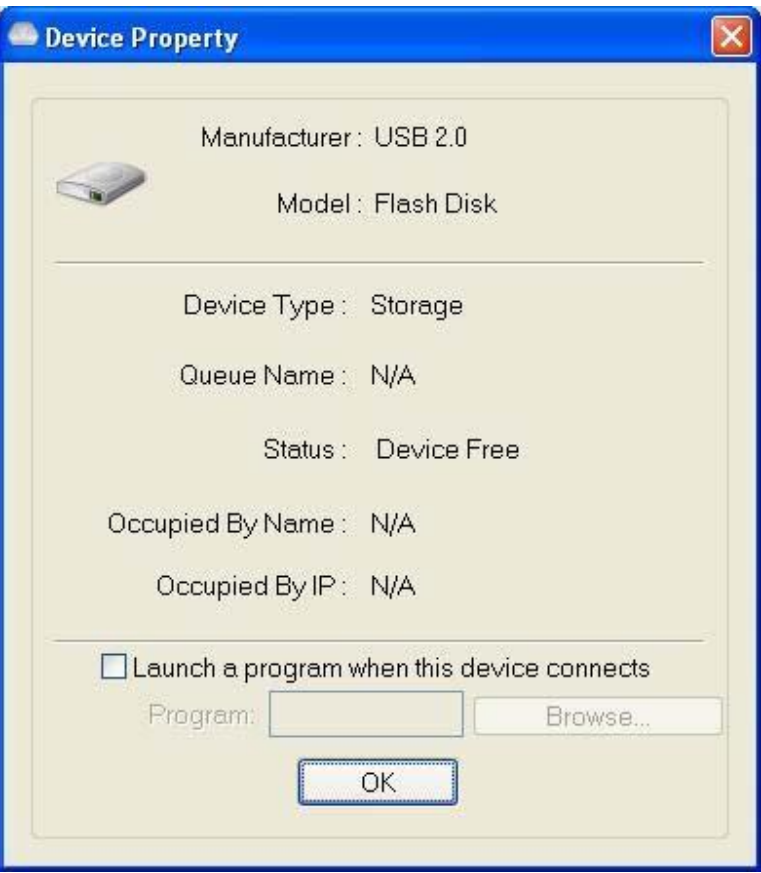

Het **Apparaateigenschappen** dialoogvenster toont informatie over het USB apparaat. Als het apparaat bezet is, zal het tevens de PC naam en IP van de bezettende PC aangeven.

Dit dialoogvenster verstrekt vrij nuttige informatie. Vink de box **Een programma starten wanneer dit apparaat wordt verbonden** af en voer het pad in naar de programma/utiliteit/toepassingsoftware. Deze programma/utiliteit/toepassingsoftware zal vervolgens automatisch starten wanneer u verbinding maakt met het apparaat. Deze functie is voornamelijk handig wanneer het USB apparaat waarmee u verbinding maakt samenwerkt met een toepassing, zoals een scanutiliteit met een multifunctionele printer.

# **Bestand**

Sluit het programma met de **Verlaten** functie.

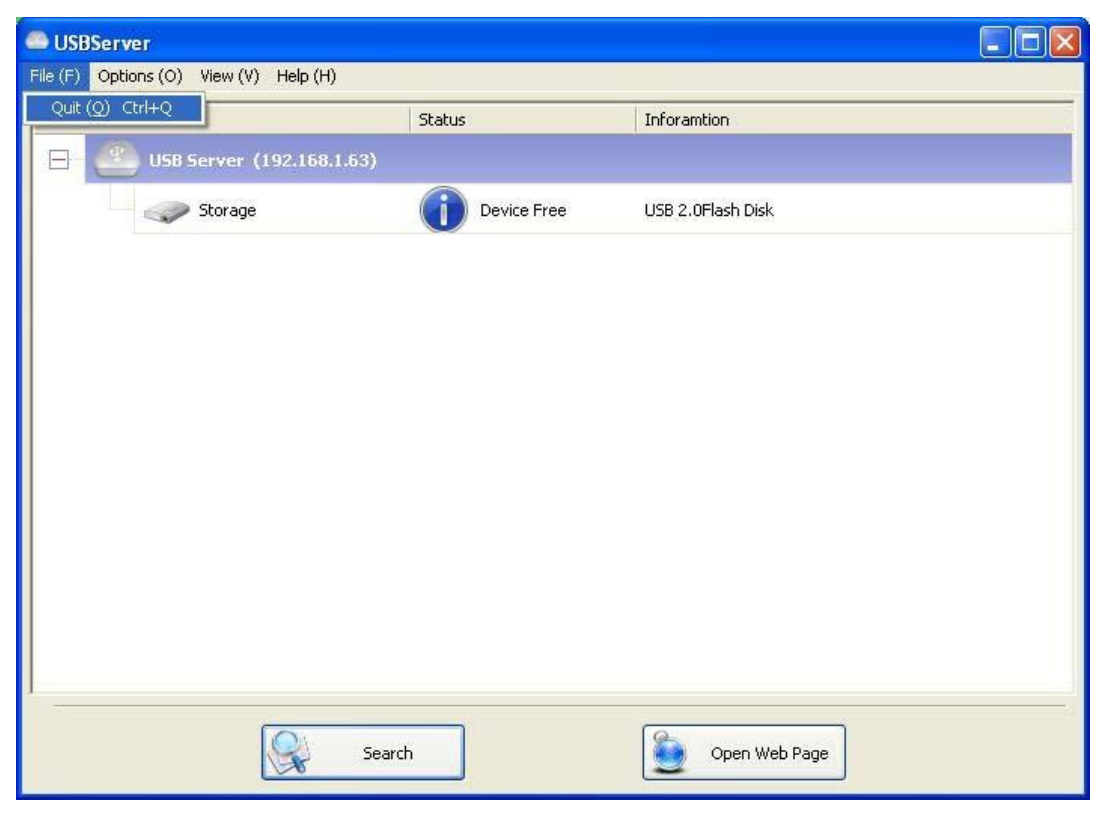

# **Opties**

## **Taal**

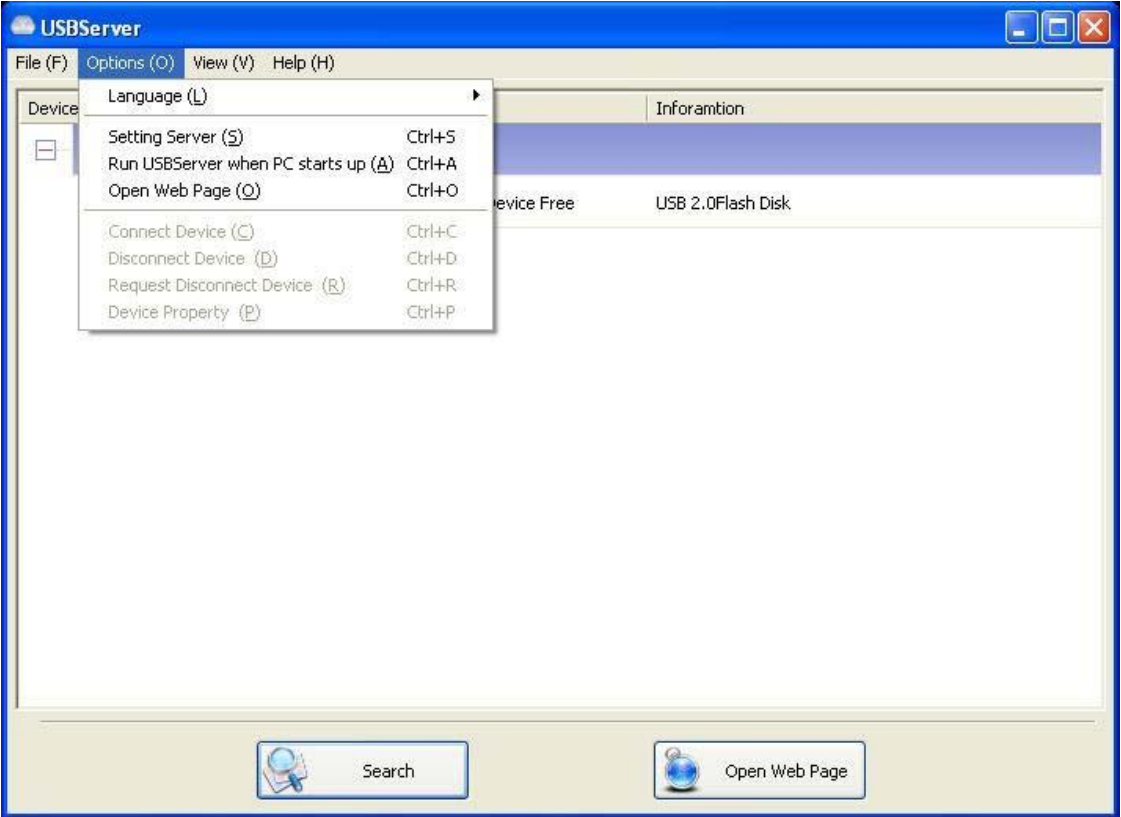

U kunt met deze optie de taal van de utiliteit wijzigen. De standaard taal zal hetzelfde zijn als de

taal van uw systeem.

## **Server-Instellingen**

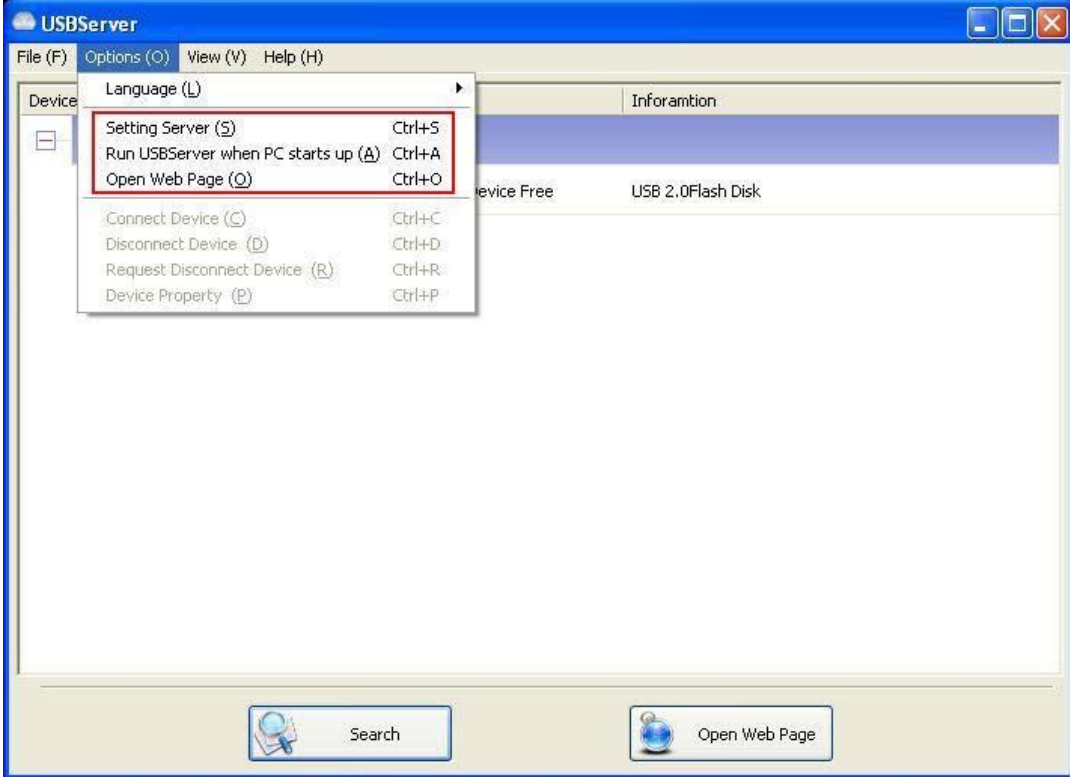

**Server Instellen:** Werkt hetzelfde als de "Server Instellen" optie op het rechtsklikmenu van het server-icoontje.

**USB Server Starten Wanneer PC Start:** Deze utiliteit start automatisch wanneer uw systeem

wordt gestart.

**Webpagina Openen:** Opent de webpagina's voor serverconfiguratie.

## **Apparaatinstellingen**

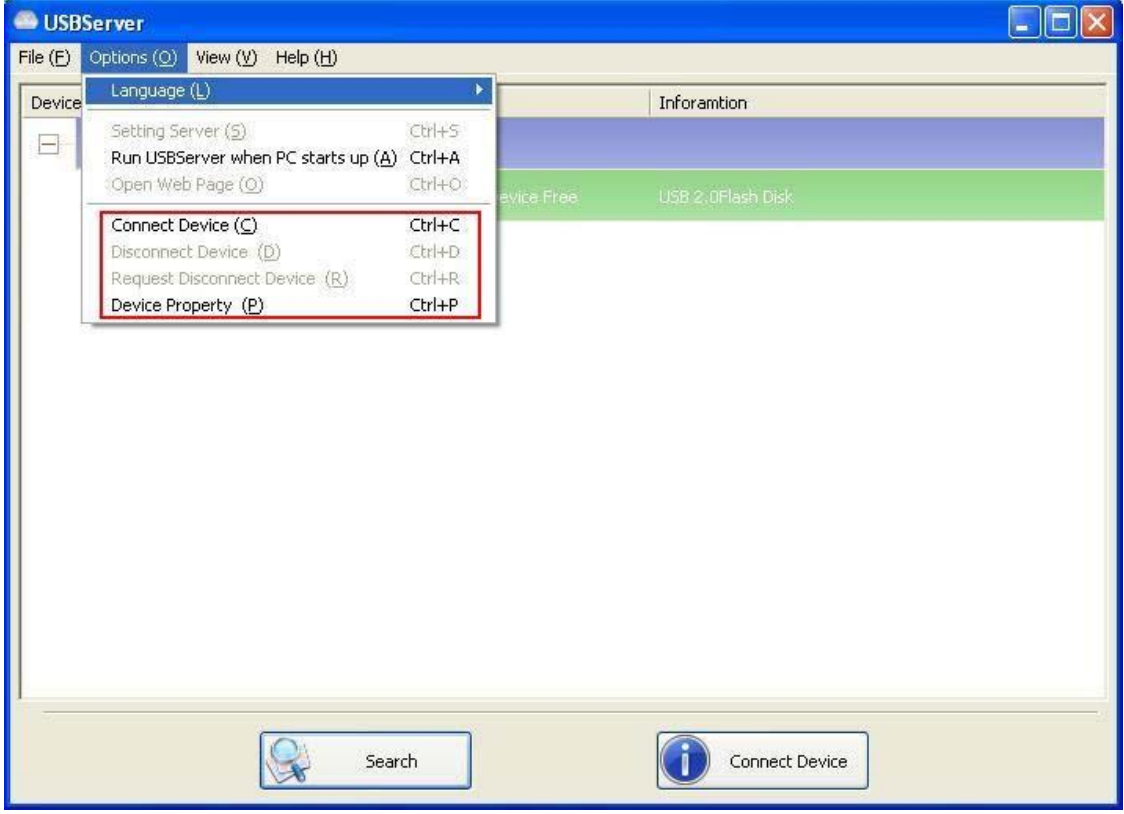

**Apparaat Verbinden en Verbinding met Apparaat Verbreken:** Maakt en verbreekt verbinding met het geselecteerd apparaat.

**Verzoek tot Verbreken van Verbinding met Apparaat:** Wanneer u een apparaat wilt gebruiken dat al bezet is door een andere gebruiker, dan kunt u dit apparaat selecteren en deze functie gebruiken. Hierdoor wordt een melding met uw verzoek naar de bezettende gebruiker gestuurd. De bezettende gebruiker kan het apparaat vervolgens beschikbaar stellen of uw verzoek weigeren als hij/zij het apparaat nog steeds gebruikt.

# **Zoeken**

Gebruik de **Zoeken** toets als u onmiddelijk de status wilt weten van alle servers and apparaten.

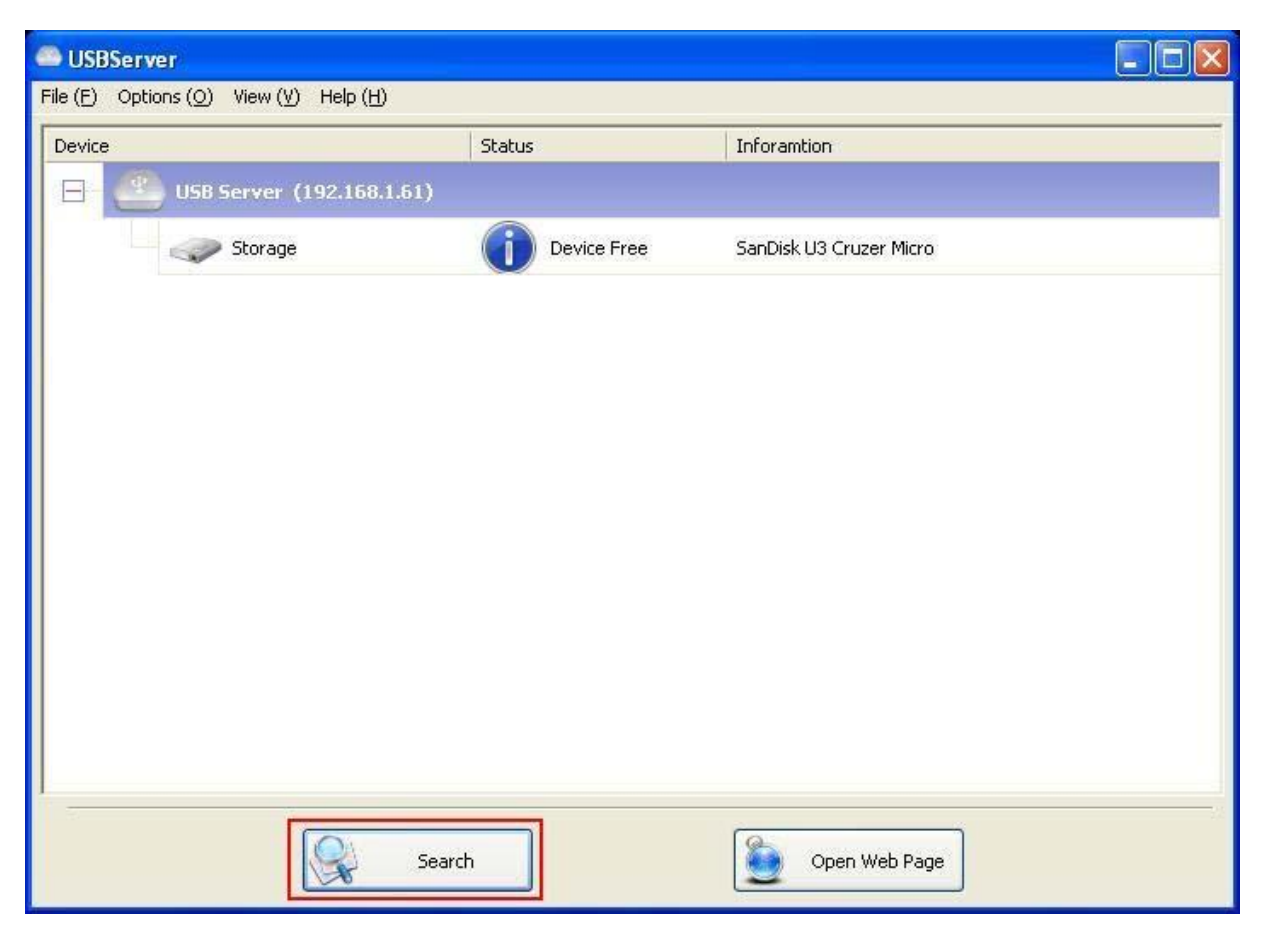

Door op de **Zoeken** toets te klikken, doorzoekt het programma onmiddellijk het netwerk om de

status van alle servers en apparaten te bepalen. Het resultaat wordt bijgewerkt in het boomoverzicht.

# **Overzicht**

Het boomoverzicht in de hoofddialoog heeft twee weergavemodi: "Servers en Apparaten" modus en "Alleen Apparaten" modus. De standaard instelling is de "Alleen Apparaten" modus. U kunt de Overzichtoptie in het bedieningsmenu gebruiken om tussen deze twee weergavemodi te wisselen:

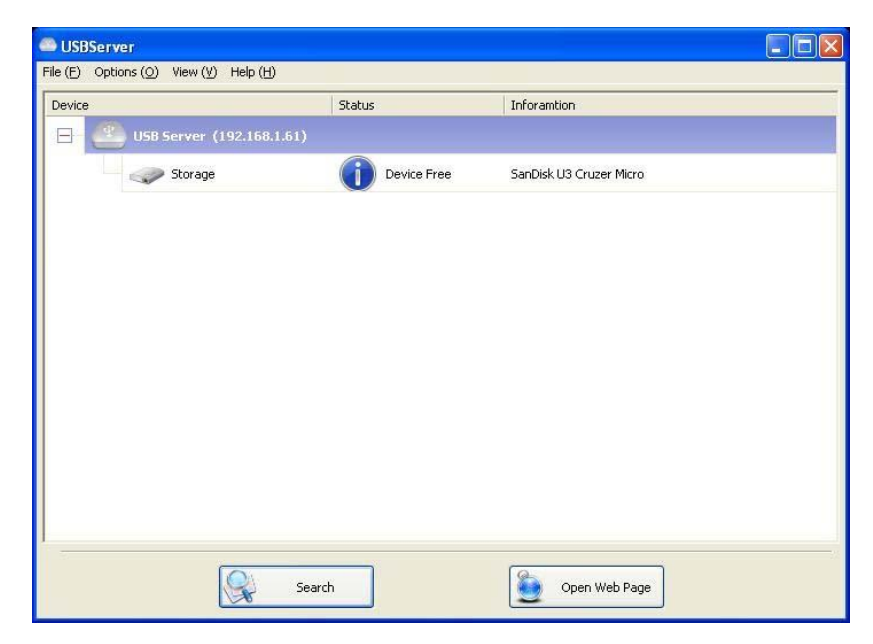

**Servers en Apparaten overzicht** 

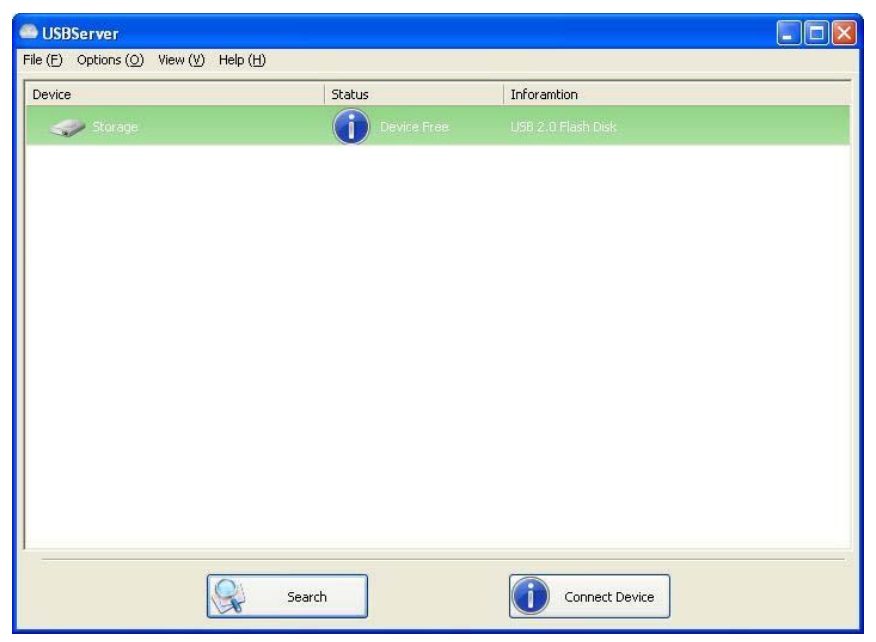

**"Alleen Apparaten" Overzicht** 

# **Holp -> Over**

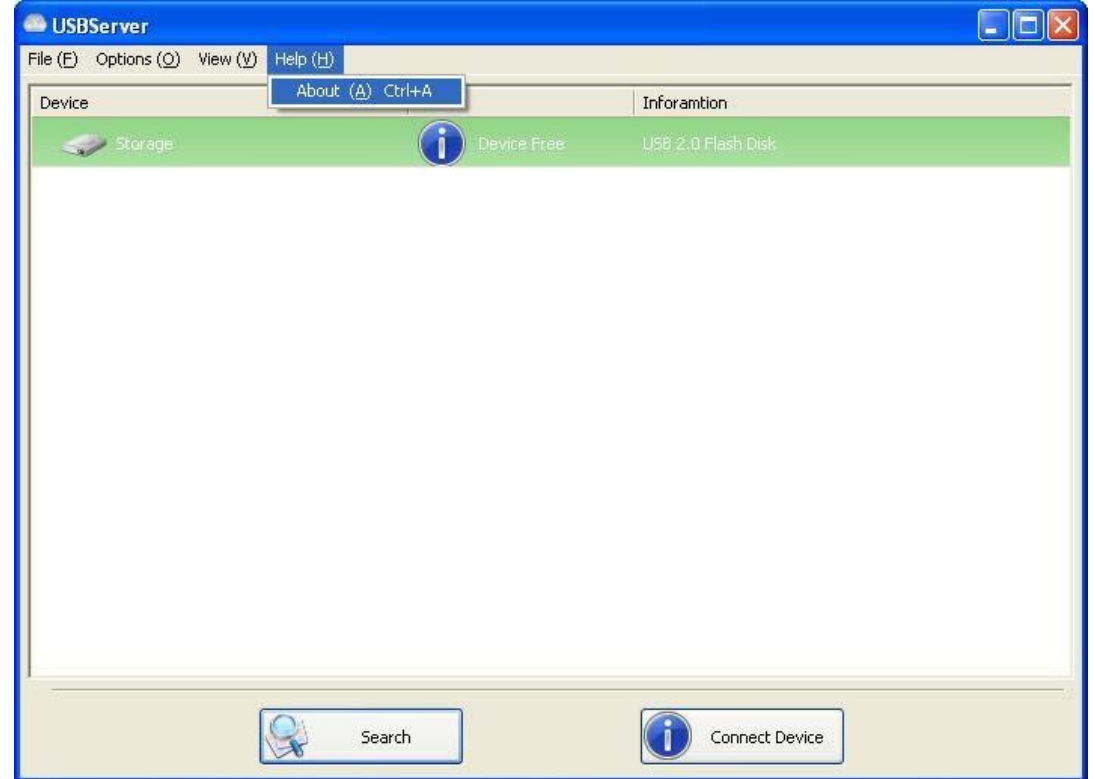

De "Over" optie opent een dialoogvenster met legale en andere relatieve informatie:

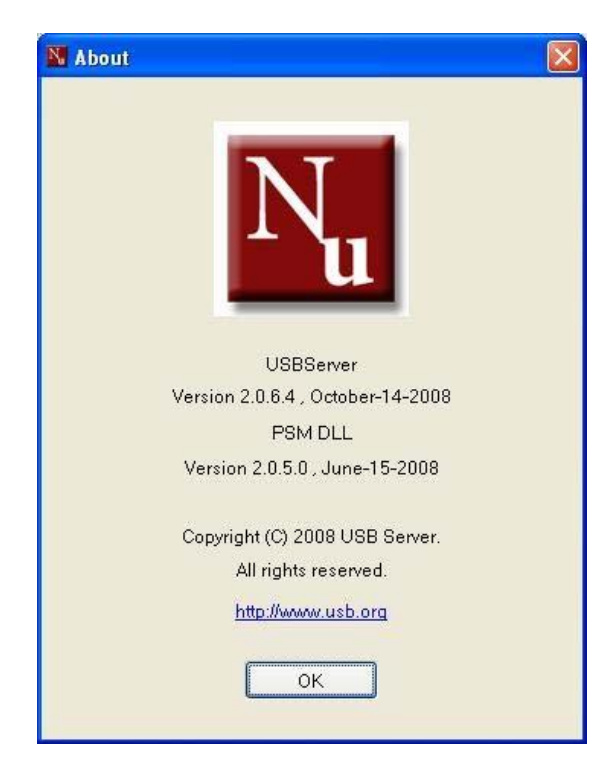

# **Technische Ondersteuning**

Mocht u nog vragen hebben die niet in de Probleemoplossing worden behandeld, neem dan a.u.b. contact met ons op.